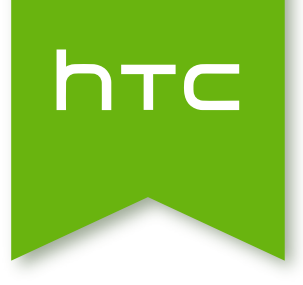

# **HTC** Desire 526G dual sim Посібник користувача

## **Зміст**

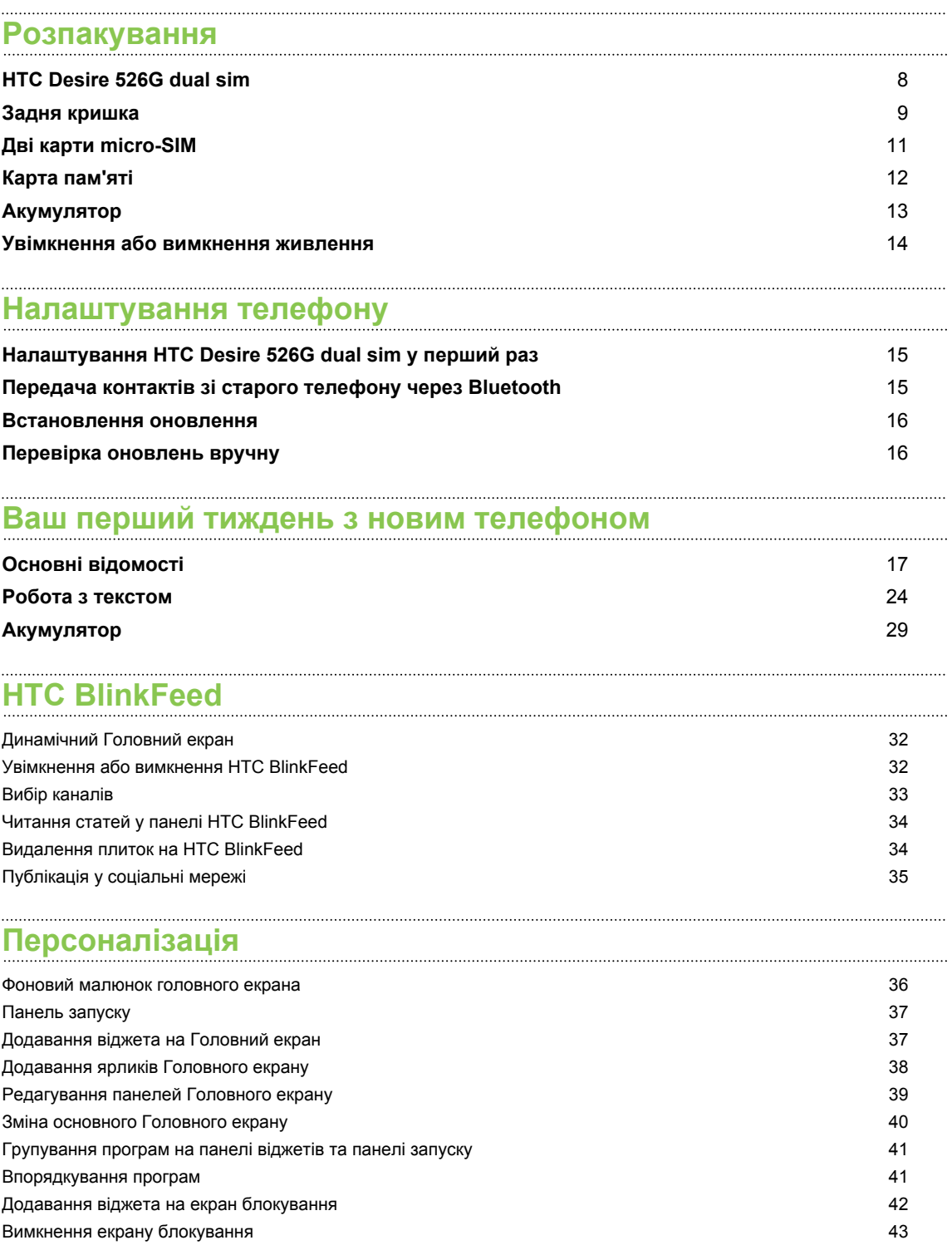

## **[Телефонні виклики](#page-43-0)**

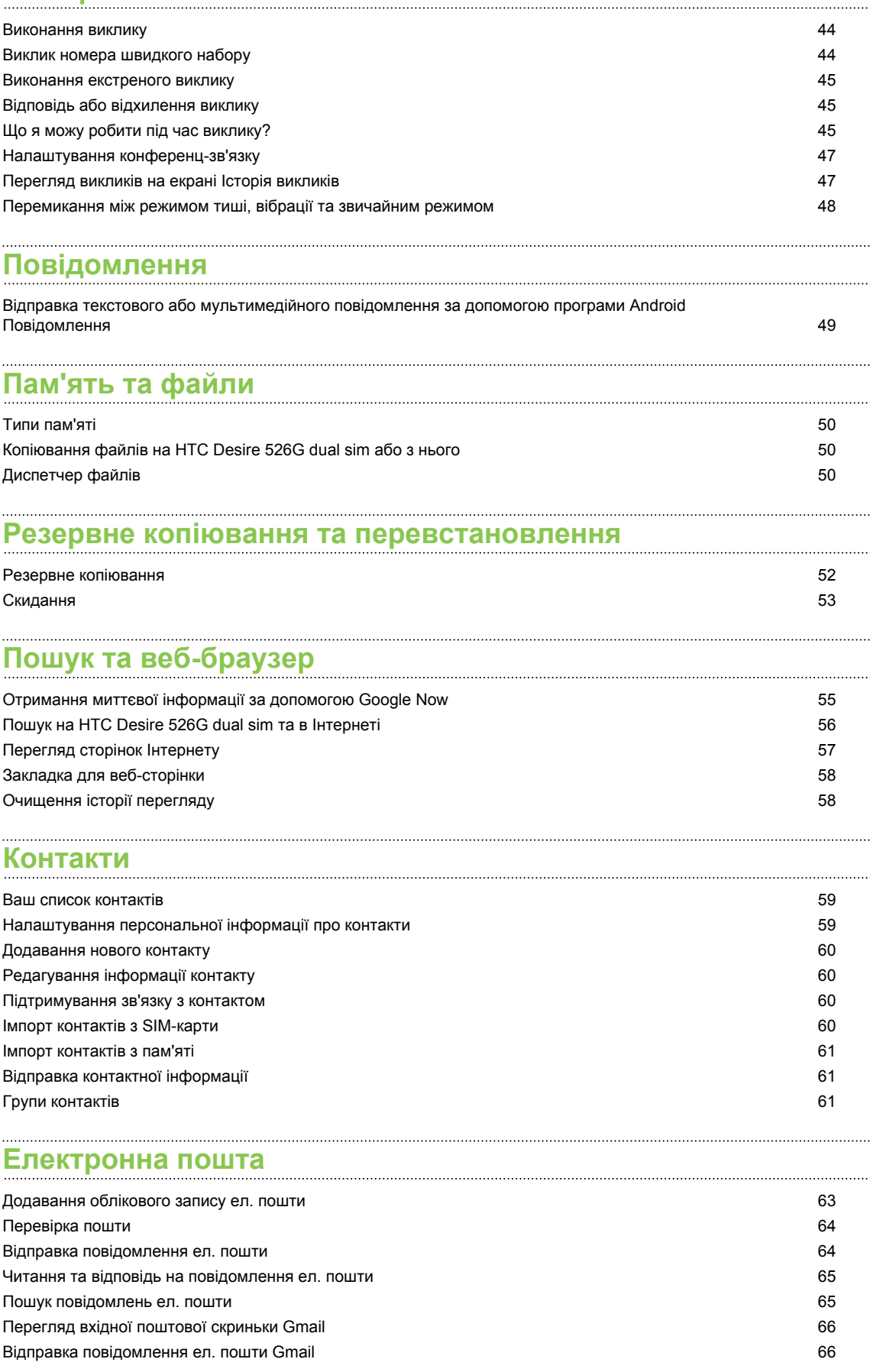

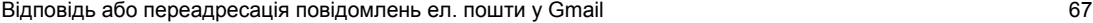

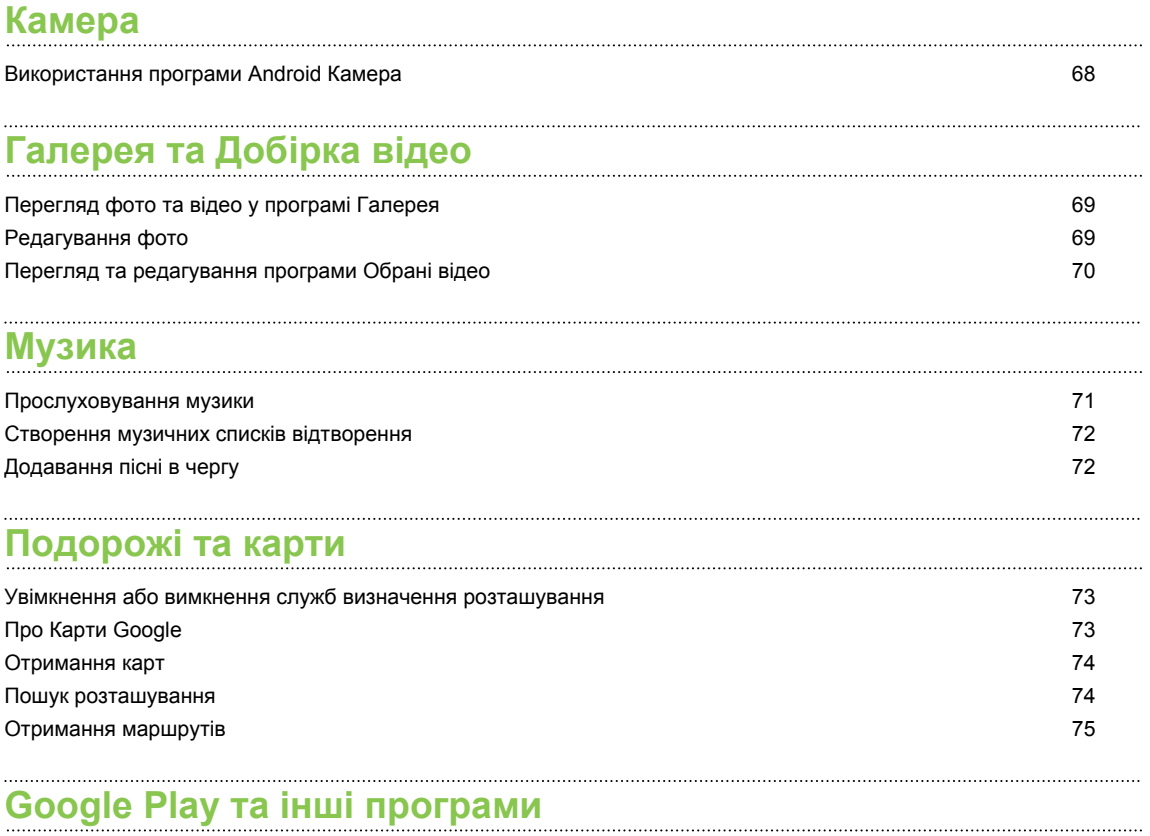

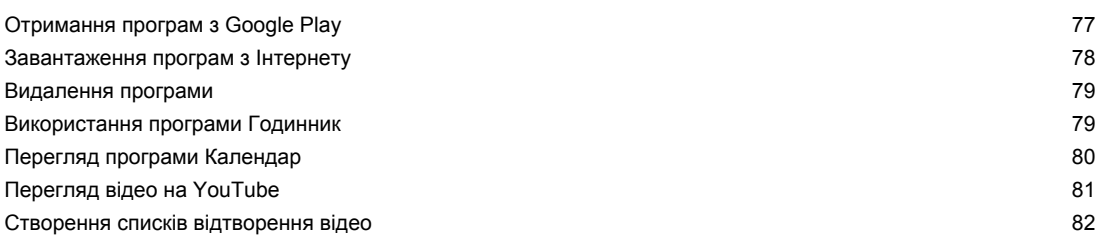

### **[Підключення до Інтернету](#page-82-0)**

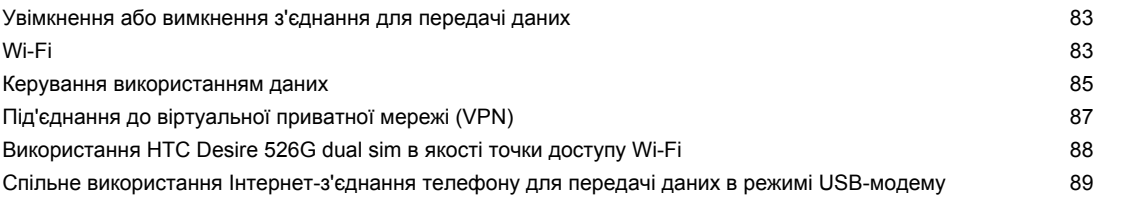

### **[Bluetooth](#page-89-0)**

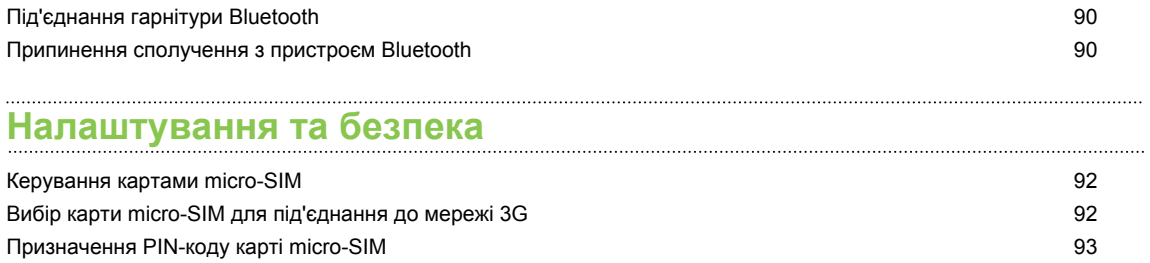

#### 5 Зміст

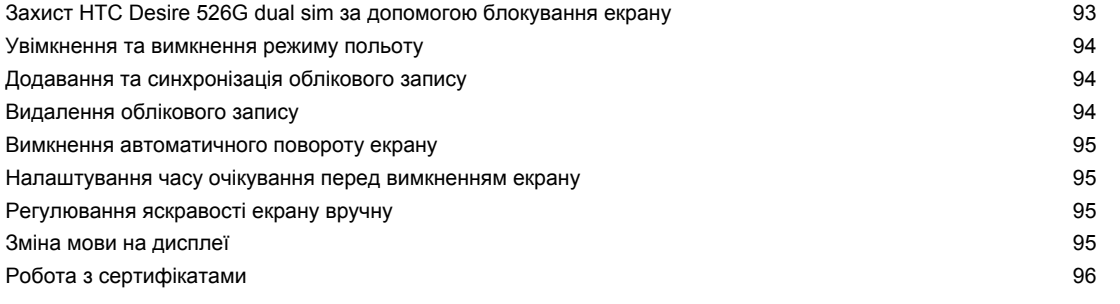

## **[Товарні знаки та авторські права](#page-96-0)**

## **[Індекс](#page-97-0)**

## **Про цей посібник**

В цьому посібнику використовуються наступні символи для позначення корисної та важливої інформації:

Це примітка. Примітка часто надає додаткову інформацію, наприклад, що станеться, коли вибрати або не вибрати певну дію. Примітка також надає інформацію, яка може бути придатною для деяких ситуацій.

Це порада. Вона надає альтернативний шлях для виконання певного кроку або процедури, або дозволяє дізнатися про можливість, яка може бути корисною.

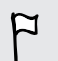

 $\bigcirc$ 

Це позначення означає важливу інформацію, необхідну вам для виконання певного завдання або належної роботи певної функції.

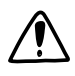

Таким чином позначається інформація про запобіжні заходи, тобто інформація, необхідна вам, щоб бути обережним і уникнути потенційних проблем.

Деякі програми можуть бути доступними не у всіх регіонах або у вашого оператора мобільного зв'язку.

## **Важлива примітка щодо відновлення даних**

Файли та інші дані, що було видалено, очищено, вилучено або стерто з пристрою, все одно можуть бути доступними для відновлення за допомого стороннього програмного забезпечення. Навіть відновлення заводських налаштувань може не повністю видалити усі дані з телефону, включаючи персональну інформацію.

## <span id="page-7-0"></span>**Розпакування**

## **HTC Desire 526G dual sim**

Ознайомтеся з деталями телефону перед його використанням.

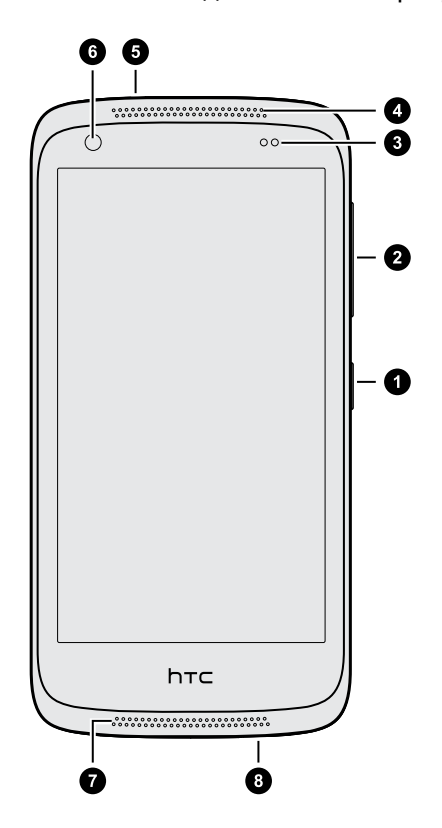

F

- **1.** Кнопка ЖИВЛЕННЯ
- **2.** Кнопка регулювання ГУЧНІСТЬ
- **3.** Датчик наближення
- **4.** Динамік
- **5.** 3,5-мм роз'єм для гарнітури
- **6.** Передня камера
- **7.** Мікрофон
- **8.** Роз'єм USB

Вам потрібний тарифний план для передачі даних, щоб використовувати мережу вашого оператора мобільного зв'язку для послуг передачі даних. Зверніться до свого оператора по детальну інформацію.

- **Якщо ви хочете використовувати чохол або захисну плівку для екрану, не закривайте і** не блокуйте датчик наближення. Придбайте чохол або плівку для захисту екрану, призначені для HTC Desire 526G dual sim.
- § Уникайте під'єднання сторонніх гарнітур або аксесуарів з металевими брелоками, що висять поряд з роз'ємом для гарнітури. Їх використання може вплинути на прийом сигналу.

## <span id="page-8-0"></span>**Задня кришка**

#### **Зняття задньої кришки**

- **1.** Надійно тримайте HTC Desire 526G dual sim однією рукою нижньою стороною догори, а задньою стороною до себе.
- **2.** Великим пальцем іншої руки натисніть задню кришку та скористайтесь вказівним пальцем, щоб відкрити невелику щілину, починаючи з отвору у нижній частині. Потім продовжуйте відкривання кришки з нижньої сторони та боків.

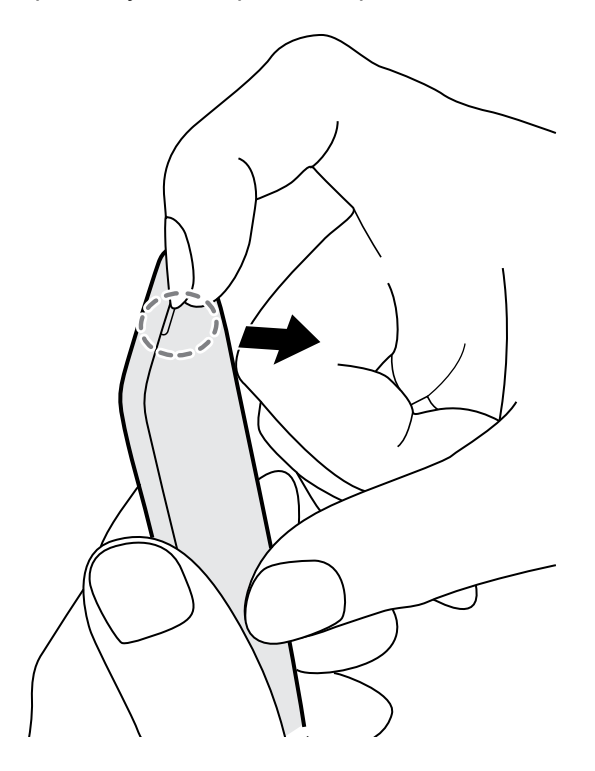

#### **Встановлення на місце задньої кришки**

- **1.** Сумістіть задню кришку з верхньою частиною HTC Desire 526G dual sim.
- **2.** Натисніть бокові та нижню частину, починаючи згори вниз, щоб зафіксувати кришку на місці.

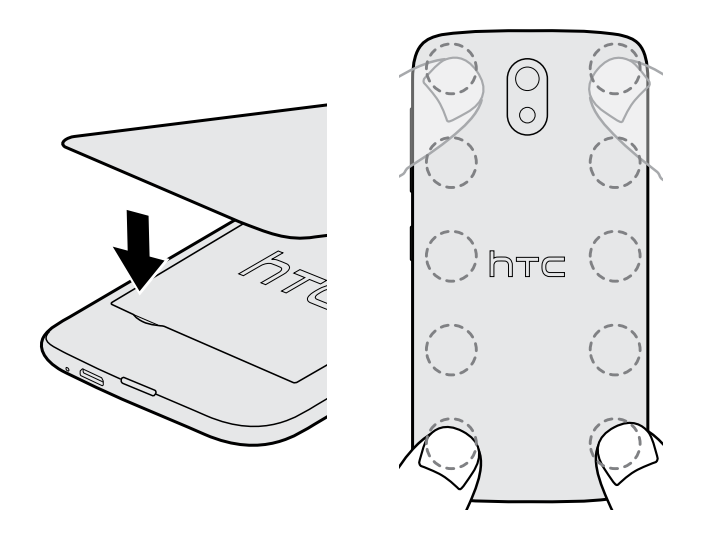

Коли задня кришка зафіксується на місці, ви почуєте клацання.

## <span id="page-10-0"></span>**Дві карти micro-SIM**

HTC Desire 526G dual sim має два слоти для карт micro-SIM.

Використовуйте тільки стандартну карту micro-SIM. Не вставляйте обрізану звичайну SIM-карту у слот micro-SIM, оскільки карта може застрягти у слоті. Якщо ви користуєтесь картою nano-SIM з адаптером, в жодному разі не вставляйте порожній адаптер. Це може призвести до пошкодження слоту карти.

#### **Встановлення карти micro-SIM**

- **1.** Зніміть задню кришку.
- **2.** Витягніть акумулятор, якщо він знаходиться в акумуляторному відсіку.
- **3.** Вставте карти micro-SIM у два слоти micro-SIM. Під час встановлення переконайтесь, що контактні пластини карти направлено вниз, а кут з вирізом направлено всередину.

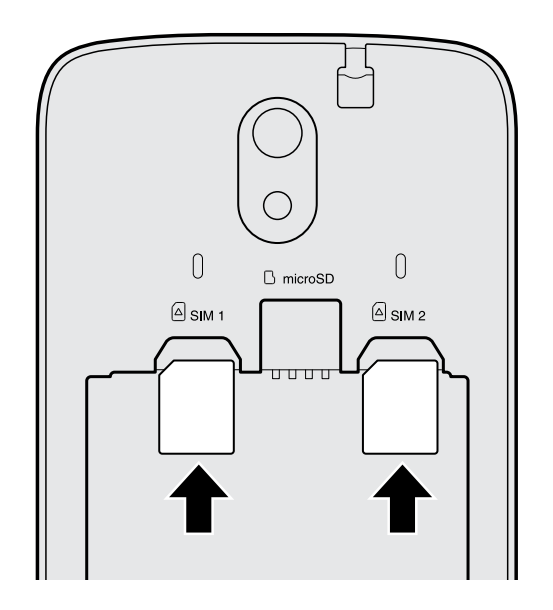

#### **Видалення карти micro-SIM**

- **1.** Зніміть задню кришку.
- **2.** Витягніть акумулятор, якщо він знаходиться в акумуляторному відсіку.

**3.** Витягніть карту зі слоту карти.

## <span id="page-11-0"></span>**Карта пам'яті**

Використовуйте карту пам'яті для зберігання фото, відео та музики.

#### **Встановлення карти пам'яті**

- **1.** Зніміть задню кришку.
- **2.** Не забудьте спочатку вийняти акумулятор перед тим, як вставляти карту microSD™.

**3.** Вставте карту microSD в слот карти пам'яті таким чином, щоб її контактні пластини були повернуті вниз, та вставте її всередину до упору.

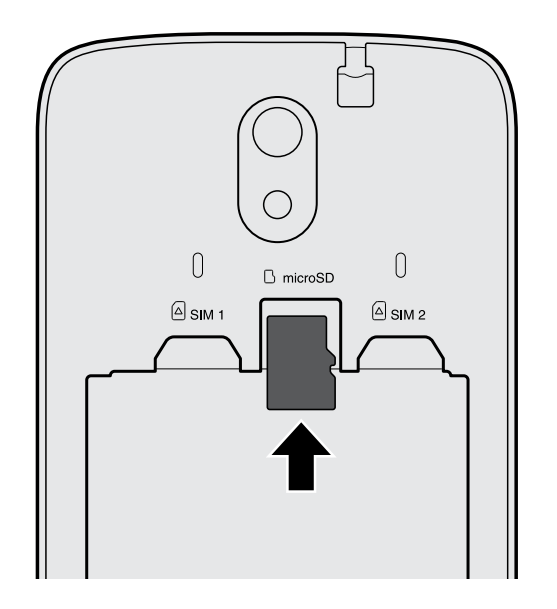

#### **Видалення карти пам'яті**

- **1.** Зніміть задню кришку.
- **2.** Не забудьте спочатку вийняти акумулятор перед тим, як витягувати карту microSD.

**3.** Витягніть карту microSD зі слоту.

 $\mathsf{P}$ 

## <span id="page-12-0"></span>**Акумулятор**

#### **Зарядка акумулятора**

Перед тим, як увімкнути HTC Desire 526G dual sim та почати ним користуватися, рекомендується зарядити акумулятор.

• Якщо акумулятор розряджався протягом кількох днів, вам може знадобитися зарядити HTC Desire 526G dual sim протягом кількох хвилин перед його увімкненням.

- **Використовуйте для зарядки акумулятора тільки адаптер та кабель USB, які** поставляються з HTC Desire 526G dual sim. Якщо заряд акумулятора занадто низький, обов'язково використовуйте для зарядки адаптер живлення, а не з'єднання з комп'ютером за допомогою кабелю USB.
- Не видаляйте акумулятор з HTC Desire 526G dual sim, коли виконується зарядка за допомогою адаптера живлення або автомобільного адаптера.
- **1.** Вставте невеликий кінець USB-кабелю в роз'єм USB.

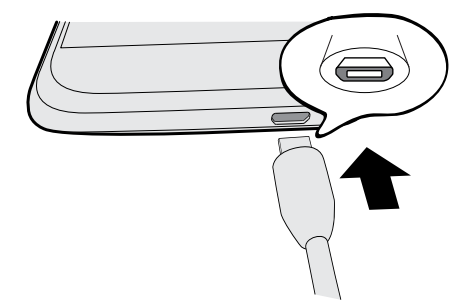

- **2.** Вставте інший кінець USB-кабелю в адаптер живлення.
- **3.** Під'єднайте адаптер живлення до електричної розетки, щоб почати зарядку акумулятора.
- В якості запобіжного заходу акумулятор може припинити зарядку, щоб уникнути перегріву.
- § Рекомендується перевіряти температуру акумулятора під час зарядки. Також уникайте зарядки акумулятора у місцях з високою температурою.
- § Під час користування Інтернетом та зарядки акумулятора HTC Desire 526G dual sim може нагріватися. Це нормально.
- § Щоб зберегти енергію, витягніть адаптер живлення з електричної розетки після закінчення зарядки.

## <span id="page-13-0"></span>**Увімкнення або вимкнення живлення**

#### **Увімкнення живлення**

Натискайте кнопку ЖИВЛЕННЯ, доки HTC Desire 526G dual sim не почне вібрувати.

Після увімкнення HTC Desire 526G dual sim у перший раз потрібно буде налаштувати його.

#### **Вимкнення живлення**

- **1.** Якщо дисплей погас, натисніть кнопку ЖИВЛЕННЯ, щоб знову увімкнути його.
- **2.** Натисніть та утримуйте кнопку ЖИВЛЕННЯ протягом кількох секунд.
- **3.** Натисніть **Вимкнути** в меню варіантів.

## <span id="page-14-0"></span>**Налаштування телефону**

## **Налаштування HTC Desire 526G dual sim у перший раз**

Після увімкнення HTC Desire 526G dual sim у перший раз з'явиться повідомлення про необхідність налаштувати його.

Виконайте налаштування на пристрої, щоб вибрати Інтернет-з'єднання, тощо. Ви також можете увійти до свого облікового запису Google®.

Деякі функції, які потребують з'єднання з Інтернетом, наприклад, служби визначення розташування та автоматичної синхронізації ваших онлайнових облікових записів, можуть потребувати додаткової оплати за передачу даних. Щоб уникнути цієї додаткової оплати, вимкніть ці функції у меню Налаштування.

### **Передача контактів зі старого телефону через Bluetooth**

Скористайтесь Bluetooth® для передачі контактів з іншого телефону HTC, iPhone або інших типів телефонів.

**1.** В разі налаштування HTC Desire 526G dual sim в перший раз, натисніть **Передавати мою інформацію**.

Або перейдіть до розділу Налаштування, а потім натисніть **Отримати вміст з іншого телефону**.

- **2.** Виберіть, чи потрібно виконати передачу з телефону Android™, iPhone або інших типів телефонів.
- **3.** Виконайте інструкції на екрані HTC Desire 526G dual sim, щоб увімкнути Bluetooth на старому телефоні, та виконайте сполучення двох телефонів.
- **4.** На HTC Desire 526G dual sim відкрийте панель сповіщень, а потім натисніть **Запит на сполучення**.
- **5.** Коли ви побачите ключ доступу, натисніть **Сполучити** на обох телефонах.
- **6.** Після передачі даних натисніть **Готово**.

### <span id="page-15-0"></span>**Встановлення оновлення**

Час від часу з'являється доступ до оновлень системного ПЗ. Якщо Інтернет-з'єднання увімкнено та доступне нове оновлення ПЗ, ви отримаєте сповіщення.

- Якщо ви не хочете завантажувати оновлення за допомогою з'єднання для передачі F даних, перейдіть до пункту **Налаштування** > **Про телефон** > **Оновлення системи** та натисніть **Оновлювати лише по Wi-Fi**.
	- **1.** Відкрийте панель Сповіщення, а потім натисніть сповіщення про системне оновлення.
	- **2.** Натисніть **Завантажити**.
	- **3.** Після завершення завантаження виберіть встановлення оновлення зараз або встановлення пізніше.

Після оновлення HTC Desire 526G dual sim перезапуститься.

## **Перевірка оновлень вручну**

- **1.** Перейдіть до розділу Налаштування, а потім натисніть **Про телефон**
- **2.** Натисніть **Системні оновлення** > **Перевірити зараз**. HTC Desire 526G dual sim перевірить доступність оновлень.

Якщо у вас немає підключення до Інтернету, вам буде запропоновано увімкнути мобільну мережу для передачі даних або під'єднатися до мережі Wi-Fi®. Після під'єднання натисніть **Перевірити зараз**, щоб перевірити наявність оновлень.

## <span id="page-16-0"></span>**Ваш перший тиждень з новим телефоном**

## **Основні відомості**

#### **Кнопки навігації на екрані**

HTC Desire 526G dual sim має кнопки навігації на екрані у нижній частині екрану, які повертаються під час зміни орієнтації.

- Перехід до попереднього екрану.  $\overline{C}$
- Перехід до головного екрану.  $\triangle$
- Відображення ярликів програм, які використовуються найчастіше. đ

Проведіть пальцем вгору з будь-якої кнопки навігації, щоб отримати доступ до пошуку Google.

#### **Управління на сенсорному екрані**

Використовуйте жести на сенсорному екрані для дій на Головному екрані, відкриття програм, прокрутки списків, тощо.

#### **Натискання**

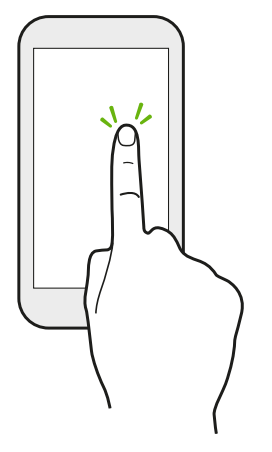

Натисніть екран пальцем, якщо потрібно вибрати такі елементи на екрані, як значки програм та налаштувань, або натиснути кнопки на екрані.

#### **Натискання та утримування**

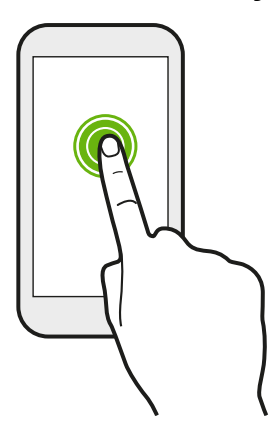

Щоб відкрити доступні варіанти для елементу (наприклад, текстове повідомлення), просто натисніть та утримуйте елемент.

#### **Проведення пальцем або посунення пальця**

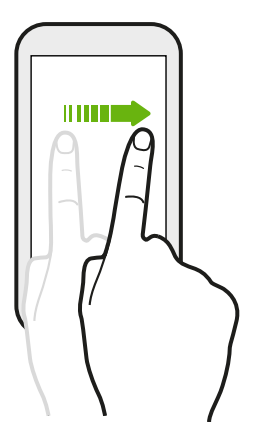

Швидко проведіть пальцем вертикально або горизонтально по екрану, щоб перейти до іншого Головного екрану, прочитати наступного ел. листа, тощо.

#### **Перетягування**

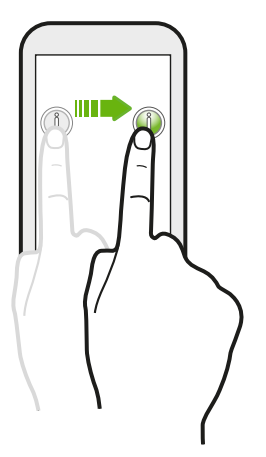

Натисніть та утримуйте палець з певним натиском перед тим, як почати перетягувати. Під час перетягування не відпускайте палець доти, доки не буде досягнуто потрібного положення.

#### **Перелистування**

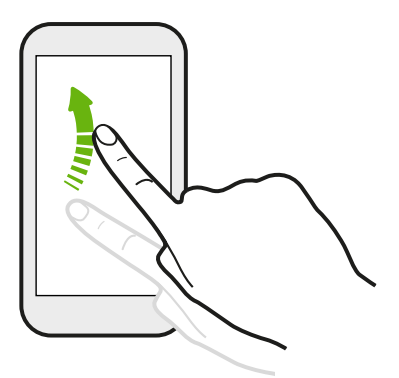

Перелистування екрану схоже на проведення пальцем по екрану, за винятком того, що потрібно проводити пальцем легко та швидко, наприклад, під час переміщення праворуч або ліворуч на Головному екрані або перелистування списку контактів або повідомлень.

#### **Посунення двох пальців**

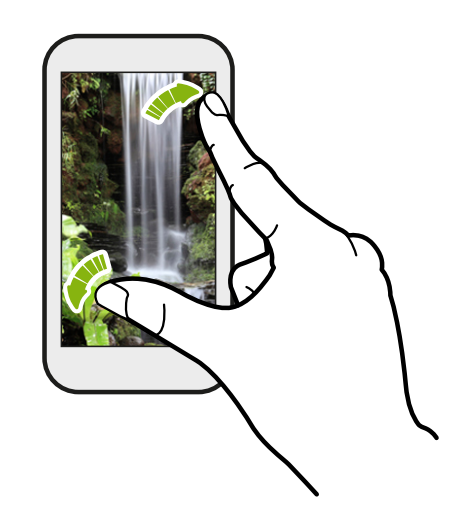

У деяких програмах, наприклад Галерея або веб-браузері, розведіть два пальці, щоб збільшити масштаб під час перегляду зображення або тексту.

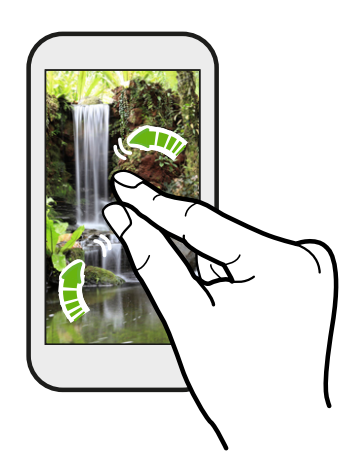

Зведіть два пальці разом, щоб зменшити масштаб зображення або тексту.

#### **Режим сну**

Режим сну економить енергію акумулятора, переводячи HTC Desire 526G dual sim в стан низького споживання енергії, коли дисплей вимкнено. Він також зупиняє випадкові натискання кнопок, коли HTC Desire 526G dual sim знаходиться в сумці.

#### **Переключення в режим сну**

Швидко натисніть кнопку ЖИВЛЕННЯ, щоб вимкнути дисплей та переключитися в режим сну. HTC Desire 526G dual sim також автоматично переходить в режим сну, коли деякий час знаходиться в режимі очікування.

Ви можете змінити час перед переходом HTC Desire 526G dual sim в режим сну у меню **Налаштування** > **Екран**.

#### **Активація з режиму сну**

Щоб активувати HTC Desire 526G dual sim вручну, натисніть кнопку ЖИВЛЕННЯ. Вам може бути необхідно розблокувати екран.

HTC Desire 526G dual sim автоматично активується у випадку вхідного виклику.

#### **Розблокування екрану**

- Проведіть пальцем вгору, щоб розблокувати екран, проведіть пальцем праворуч, щоб перейти безпосередньо до HTC BlinkFeed™ або проведіть пальцем ліворуч, щоб перейти до панелі віджетів Головного екрану.
- Ви також можете натиснути та утримувати значок замку, а потім перетягнути його вгору, праворуч або ліворуч.

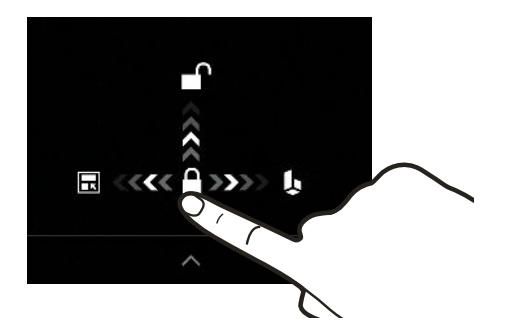

Якщо ви встановили блокування екрану, вам потрібно буде ввести реєстраційні дані перед тим, як HTC Desire 526G dual sim буде розблоковано.

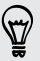

Якщо ви встановили нагадування про подію або будильник, ви можете подовжити або відключити подію або будильник безпосередньо з екрану блокування.

#### **Відкриття програми**

- Натисніть програму на панелі запуску в нижній частині Головного екрану.
- Щоб переглянути екран Програми, натисніть ::: Потім натисніть програму, яку потрібно використати.

• На екрані Програми натисніть  $Q$  та введіть назву потрібної програми.

#### **Перемикання між недавно відкритими програмами**

Ви можете легко отримувати доступ до програм, які недавно відкривалися.

- 1. Натисніть кнопку  $\Box$ .
- **2.** Перемістіть палець вгору або вниз, щоб побачити програми, які недавно відкривалися.

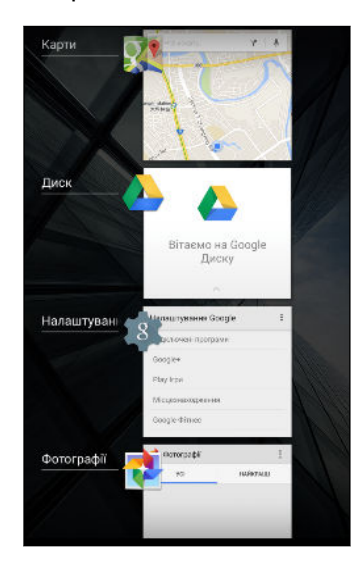

- § Щоб видалити програму зі списку, перетягніть її ліворуч або праворуч.
- § Щоб повернутися у програму, просто натисніть її.

#### **Панель Сповіщення**

Значки сповіщень інформують вас про нові повідомлення, події календаря, будильники та дії, що відбуваються, наприклад завантаження файлів. Коли ви побачите значки сповіщень, відкрийте панель Сповіщення, щоб перевірити деталі отриманих сповіщень.

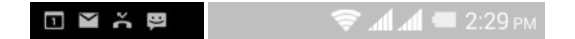

**1.** Щоб відкрити панель Сповіщення, перемістіть вниз верхню частину екрану.

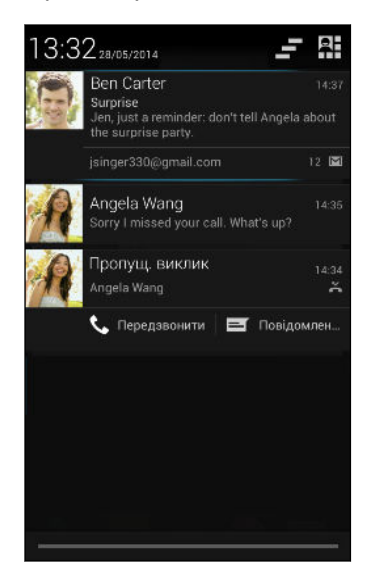

Якщо у вас декілька сповіщень, прокрутіть екран вниз, щоб побачити всі сповіщення.

Щоб отримати швидкий доступ до панелі Сповіщення з опції Швидкі налаштування, натисніть .

#### **2.** На панелі Сповіщення:

- Ви можете розкрити певні сповіщення, щоб побачити додаткову інформацію, наприклад, попередній перегляд ел. пошти та події календаря. Розведіть два пальці, щоб розгорнути сповіщення. Щоб згорнути його, зведіть два пальці.
- § У деяких сповіщеннях ви побачите значки, що дозволяють виконувати прямі дії. Наприклад, якщо у вас є пропущений виклик, натисніть доступні значки, щоб повернутися до виклику або відповісти за допомогою текстового повідомлення.
- **Натисніть значок сповіщення ліворуч, щоб відкрити відповідну програму.**
- **Щоб відхилити тільки одне сповіщення у списку, перемістіть його ліворуч або** праворуч.
- **3.** Щоб закрити панель Сповіщення, проведіть вгору з нижньої смужки панелі або натисніть кнопку  $\mathfrak{D}$ .

Ви також можете натиснути  $\blacksquare$ , щоб відхилити усі сповіщення та закрити панель Сповіщення.

#### **Використання режиму Швидкі Налаштування**

На панелі Швидкі налаштування легко вмикайте та вимикайте такі налаштування, як Wi-Fi та Bluetooth. Ви також знайдете кілька ярликів, наприклад, для перегляду профілю.

- **1.** За допомогою двох пальців потягніть вниз панель стану, щоб відкрити Швидкі налаштування.
- **2.** Щоб увімкнути або вимкнути налаштування, просто натисніть його плитку.

Під час перебування на панелі Сповіщення можна натиснути  $\mathbb{H}$ , щоб переключитися на опцію Швидкі налаштування.

#### **Ознайомлення з налаштуваннями**

 $\langle \!\!\!\!\langle \gamma \rangle\!\!\!\!\rangle$ 

Хочете змінити мелодію, встановити з'єднання Wi-Fi або додати облікові записи? Зробіть це та багато іншого в розділі Налаштування.

- **1.** Відкрийте меню "Налаштування" з панелі Швидкі налаштування або екрану Програми.
	- За допомогою двох пальців потягніть вниз панель стану, щоб відкрити Швидкі налаштування, а потім натисніть **Налаштування**.
	- На Головному екрані натисніть  $\mathbb{H}$ , щоб переключитися на екран Програми, а потім натисніть **Налаштування**.
- **2.** Ось декілька основних налаштувань, які можна змінити:
	- § Натисніть перемикач Увімк./Вимк. поряд з елементом, наприклад, Wi-Fi, щоб увімкнути або вимкнути його. Натисніть сам елемент, щоб виконати конфігурацію його налаштувань.
	- § Натисніть **Аудіопрофілі**, щоб вибрати профіль звуку, встановити мелодію та виконати конфігурацію налаштувань звуку сповіщення.
	- **Натисніть Дисплей**, щоб вибрати фоновий малюнок, змінити налаштування часу режиму сну, тощо.
	- **Натисніть Додати облік. запис** для входу до різних облікових записів, наприклад, ел. пошти, соціальних мереж, тощо.
	- § Натисніть **Безпека**, щоб захистити HTC Desire 526G dual sim, наприклад, за допомогою блокування екрану.

#### **Зміна мелодії та звуку сповіщення**

- **1.** Перейдіть до розділу Налаштування.
- **2.** Натисніть **Аудіопрофілі**.
- **3.** Натисніть <del>计</del> поряд з елементом Загальне.

Або натисніть  $\boldsymbol{+}$ , щоб створити свій власний аудіопрофіль, а потім натисніть  $\boldsymbol{\ddot{\ddot{\cdot}}}$ поряд зі створеним профілем.

- <span id="page-23-0"></span>**4.** Натисніть **Мелодія телефону**, щоб змінити мелодію.
- **5.** Натисніть **Сигнал сповіщення за умовчанням**, щоб змінити звук сповіщення.

#### **Знімок екрана HTC Desire 526G dual sim**

Бажаєте показати свій високий рахунок у грі, написати блог про функції HTC Desire 526G dual sim або опублікувати оновлення статусу про пісню, яка відтворюється? Можна легко зробити знімок екрану та відправити його з програми Галерея.

Одночасно натисніть та утримуйте кнопки ЖИВЛЕННЯ та ЗМЕНШЕННЯ ГУЧНОСТІ. Знімок буде збережено в альбомі Знімок екрана у програмі Галерея.

### **Робота з текстом**

**Вибір, копіювання та вставка тексту**

У таких програмах, як веб-браузер та Пошта ви можете вибирати та копіювати текст, а потім вставляти або відправляти його.

- **1.** Натисніть та утримуйте слово.
- **2.** Перетягніть позначки початку та кінця, щоб позначити текст, який потрібно вибрати.

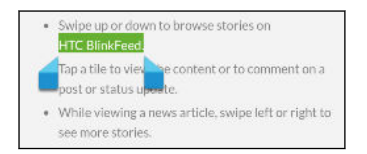

**3.** Після вибору тексту, який потрібно копіювати, натисніть > **Копіювати** (або натисніть  $\lbrack\bar{\equiv}\rbrack$ ).

Вибраний текст буде скопійовано в буфер обміну.

- **4.** В полі введення тексту (наприклад, під час створення ел. пошти) натисніть та утримуйте місце, куди потрібно вставити текст.
- **5.** Натисніть **Вставити**.

Щоб скопіювати адресу посилання на веб-сторінку, натисніть та утримуйте посилання, а потім натисніть **Копіювати посилання на URL-адресу** (або **Копіювати адресу посилання**).

## **Відправка тексту**

- 1. Після вибору тексту, який потрібно відправити, натисніть **Відправити** (або натисніть  $\leq$ ).
- **2.** Виберіть, куди потрібно вставити та відправити вибраний текст, наприклад, у повідомлення ел. пошти або оновлення статусу соціальної мережі.

#### **Клавіатура HTC Sense**

За допомогою клавіатури HTC Sense™ введення тексту є швидким та точним.

- Передбачення слів також зменшує час введення. Під час введення ви бачитимете підказки слів, з яких можна вибирати. Ви навіть можете додавати слова, фрази та ярлики до словника прогнозованого вводу слів. Див. [Введення тексту за допомогою](#page-25-0) [прогнозованого вводу слів на стор. 26](#page-25-0).
- Ви можете вводити слова, просто промовляючи їх. Див. [Введення тексту за](#page-27-0) [допомогою голосу на стор. 28.](#page-27-0)
- Увімкніть трасувальну клавіатуру, щоб можна було вводити слова, просто переміщуючи палець з однієї літери на іншу. Див. [Використання трасувальної](#page-27-0) [клавіатури на стор. 28](#page-27-0).
- Просто проведіть пальцем праворуч, щоб відкрити цифрову та символьну клавіатуру. Або проведіть пальцем ліворуч, щоб переключитися між мовами.
- § Клавіші мають додаткові цифри, символи пунктуації або інші символи, які можна швидко вставляти без переключення на цифрову або символьну клавіатуру.

Наприклад, просто натисніть та утримуйте клавішу на першому рядку, щоб вставити цифру.

**• Виберіть один з багатьох смайликів.** 

**• Відобразіть або приховайте навігаційні клавіші зі стрілками на клавіатурі. Якщо ви** увімкнули клавіші зі стрілками у налаштуваннях, вони з'являться тільки на портретній клавіатурі.

#### **Введення тексту**

Екранна клавіатура з'являється, якщо натиснути текстове поле у програмі. Вводіть букви та цифри, змінюйте розкладку або мови клавіатури, тощо.

Натискайте клавіші на екранній клавіатурі для введення літер та цифр, а також знаків пунктуації та символів.

- **Натисніть**  $\blacklozenge$ **, щоб ввести велику літеру. Натисніть двічі, щоб увімкнути режим великих** літер.
- Натискайте та утримуйте клавіші з сірими символами вгорі, щоб ввести цифри, символи або спеціальні літери. Деякі клавіші мають декілька символів або спеціальних літер, які зв'язані з ними.
- § Проведіть пальцем праворуч, щоб відобразити цифрові та символьні клавіші. Щоб повернутися до основної клавіатури, проведіть пальцем ліворуч.
- **•** Натисніть  $\vee$ , щоб закрити екранну клавіатуру.

Щоб відкрити налаштування клавіатури, натисніть та утримуйте клавішу коми, якщо над клавішею видно . Або перейдіть до меню **Налаштування** > **Мова та введення** та натисніть поряд з **Ввід HTC Sense**.

#### <span id="page-25-0"></span>**Вибір розкладки клавіатури**

Виберіть розкладку клавіатури, яка відповідає вашому стилю введення тексту.

- **1.** Перейдіть до розділу Налаштування, а потім натисніть **Мова та введення**.
- **2.** Натисніть <del>计</del> поряд з Ввід НТС Sense.
- **3.** Натисніть **Вибір клавіатури** > **Типи клавіатури**.
- **4.** Виберіть розкладку клавіатури, яку потрібно використати.

#### **Вибір та переключення між мовами клавіатури**

Якщо на HTC Desire 526G dual sim доступно кілька мов клавіатури, ви можете вибирати, яку мову використовувати у екранній клавіатурі.

- **1.** Перейдіть до розділу Налаштування, а потім натисніть **Мова та введення**.
- **2.** Натисніть <del>古</del> поряд з Ввід НТС Sense.
- **3.** Натисніть **Вибір клавіатури**, а потім виберіть потрібні мови.

Щоб змінити мову клавіатури, виконайте будь-яку з наступних дій:

- **Проведіть пальцем ліворуч на екранній клавіатурі (недоступно, якщо ви** використовуєте трасувальну клавіатуру).
- Натискайте клавішу мови (наприклад, EN) поки не з'явиться мова клавіатури, яку потрібно використовувати.
- § Натисніть та утримуйте клавішу мови, а потім перетягніть палець на мову клавіатури, яку потрібно використовувати.

#### **Введення тексту за допомогою прогнозованого вводу слів**

Вам колись доводилось починати вводити якесь слово, щодо правильності написання якого ви не були впевнені? Завдяки прогнозованому вводу слів ви будете бачити відображення запропонованих слів прямо над клавіатурою.

careful career

Прогнозований ввід слів та прогнозований ввід наступного слова увімкнено за умовчанням.

Щоб ввести слово в режимі прогнозованого вводу слів, треба виконати будь-яку з наступних дій:

- Натиснути пробіл, щоб ввести підсвічене слово у списку підказок.
- **Натиснути слово зі списку підказок.**
- **Натиснути стрілку поряд зі списком підказок, щоб побачити додаткові варіанти.**

У деяких мовах клавіатури, наприклад, англійській та іспанській, якщо ви помилково вибрали невірне слово зі списку підказки, ви можете повернутися назад та змінити його, ввівши слово та вибравши іншу підказку.

#### **Встановлення іншої мови для передбачення слів**

Ви можете встановити двомовне передбачення слів. Під час введення тексту ви будете отримувати підказки слів на мовах, що було вибрано.

 $\mathbb{Z}$ Двомовне передбачення є доступним тільки під час використання клавіатури на базі латинського алфавіту.

- **1.** Перейдіть до розділу Налаштування, а потім натисніть **Мова та введення**.
- **2.** Натисніть **计** поряд з **Ввід HTC Sense**.
- **3.** Натисніть **Вибір клавіатури** > **Прогнозований ввід тексту двома мовами**, а потім виберіть потрібну мову.

#### **Додавання слів та фраз до словника прогнозованого вводу слів**

Додавайте назви, скорочення та навіть фрази, які часто використовуються, до словника прогнозованого вводу слів, щоб легко знаходити їх у списку підказок.

Набирайте текст ще швидше, створюючи текстові ярлики на слова та фрази. Замість введення фрази "Поговоримо пізніше (Talk to you later)" зменшіть кількість натиснень на клавіші, додавши ярлик ttyl. У повідомленні або ел. листі просто введіть "ttyl", а потім натисніть пробіл, щоб ввести повну фразу.

 $\mathsf{P}$ Ця функція є доступною тільки для мов на основі латинської мови.

- **1.** Перейдіть до розділу Налаштування, а потім натисніть **Мова та введення**.
- **2.** Натисніть <del>计</del> поряд з Ввід НТС Sense.
- **3.** Натисніть **Особистий словник**, виберіть, до якої мови потрібно додати слово, а потім натисніть  $\pm$ .
- **4.** Введіть слово або фразу, а потім введіть текстовий ярлик.
- **5.** Натисніть V, щоб закрити клавіатуру.
- 6. Натисніть Э, щоб зберегти слово або фразу у словнику.

#### **Редагування або видалення слів та фраз у словнику передбачення слів**

- **1.** Перейдіть до розділу Налаштування, а потім натисніть **Мова та введення**.
- **2.** Натисніть **计** поряд з **Ввід HTC Sense**.
- **3.** Натисніть **Особистий словник**, а потім виберіть мову словника, у якому потрібно виконати зміни.
	- **Щоб відредагувати слово, фразу або ярлик, натисніть елемент у списку та** виконайте зміни.
	- **Щоб видалити елемент, натисніть його, а потім натисніть**  $\blacksquare$ **.**

#### <span id="page-27-0"></span>**Використання трасувальної клавіатури**

Замість того, щоб натискати клавіші на екранній клавіатурі, ви можете "відстежувати" слова для їх введення.

F Ця функція є доступною тільки для мов на основі латинської мови.

- **1.** Увімкніть трасувальну клавіатуру у пункті **Налаштування** > **Мова та введення** > **Ввід HTC Sense**.
- **2.** Переміщуйте палець з однієї літери на іншу, щоб ввести слово.
- **3.** Підніміть палець, коли слово буде введено.
- **4.** Якщо ви хочете продовжити вводити текст, знову посуньте палець по буквам, щоб ввести наступне слово.

Якщо після відстеження з'явиться не те слово, яке потрібне, ви можете:

- **Натиснути слово зі списку підказок.**
- Натиснути стрілку поряд зі списком підказок, щоб побачити додаткові варіанти.

#### **Увімкнення або вимкнення трасувальної клавіатури**

- **1.** Перейдіть до розділу Налаштування, а потім натисніть **Мова та введення**.
- **2.** Натисніть **计** поряд з **Ввід HTC Sense**.
- **3.** Встановіть або зніміть прапорець **Трасувальна клавіатура**.

#### **Введення тексту за допомогою голосу**

Немає часу на друк тексту? Спробуйте промовляти слова для їх введення.

**1.** Якщо ви у перший раз використовуєте введення за допомогою голосу, спочатку перевірте, чи є значок мікрофону  $\P$  на екранній клавіатурі.

Якщо він не відображається, потрібно увімкнути введення за допомогою голосу. Перейдіть до розділу Налаштування, натисніть **Мова та введення**, а потім виберіть **Введення за допомогою голосу Google**.

- **2.** Натисніть поле, в якому потрібно ввести текст.
- **3.** На екранній клавіатурі натисніть та утримуйте  $\P$ .
- **4.** Коли ви побачите анімовану кнопку мікрофону та слово "Говоріть", промовте слова, які потрібно ввести.

Щоб встановити мову голосового введення, натисніть панель мови над кнопкою мікрофону. Ви можете вибрати одну або декілька мов. Доступні мови можуть змінюватися.

- <span id="page-28-0"></span>**5.** Якщо слово не співпадає зі словом, яке ви промовили, і є підкресленим, натисніть підкреслене слово, щоб видалити його або побачити додаткові варіанти.
- **6.** Введіть знаки пунктуації, промовляючи слова (наприклад, скажіть "кома").

У деяких мовах введення знаків пунктуації під час введення за допомогою голосу може не підтримуватися.

### **Акумулятор**

#### **Відображення проценту заряду акумулятора**

Ви можете перевірити процент заряду акумулятора, що залишився, прямо у рядку стану.

- **1.** Перейдіть до розділу Налаштування.
- **2.** Натисніть **Акумулятор**.
- **3.** Виберіть **Процент заряду акумулятора**.

#### **Перевірка використання акумулятора та історії**

Перевірте, як використовується акумулятор системним програмним та апаратним забезпеченням. Ви також можете переглянути, як довго використовувався HTC Desire 526G dual sim з моменту останньої зарядки.

- **1.** Перейдіть до розділу Налаштування.
- **2.** Натисніть **Акумулятор**. Ви побачите впорядкований список елементів, які використовують акумулятор, та скільки заряду використовується.
- **3.** Натисніть елемент, щоб перевірити, як він використовує акумулятор. Або натисніть графік, щоб перевірити історію використання заряду акумулятора.

#### **Поради щодо подовження часу роботи від акумулятора**

Час, протягом якого акумулятор може пропрацювати перед тим, як знадобиться зарядка, залежить від того, як ви використовуєте HTC Desire 526G dual sim.

Якщо вам потрібно додатково подовжити час роботи від акумулятора, спробуйте деякі з цих порад:

#### **Перевірте використання акумулятора**

Контроль використання акумулятора допомагає визначити, на що витрачається найбільше енергії, щоб ви могли вжити відповідних заходів. Для отримання детальної інформації див. Перевірка використання акумулятора та історії на стор. 29.

#### **Керування з'єднаннями**

- **Вимкніть бездротові з'єднання, які не використовуються. Перейдіть до розділу** Налаштування, щоб увімкнути або вимкнути з'єднання для передачі даних, Wi-Fi або Bluetooth.
- § Вмикайте GPS тільки тоді, коли потрібно знати точне розташування, наприклад, під час користування навігацією або програмами, у яких використовується розташування. Див. [Увімкнення або вимкнення служб визначення розташування на](#page-72-0) [стор. 73](#page-72-0).
- § Увімкніть Режим польоту, якщо вам не потрібні жодні бездротові з'єднання та не потрібно приймати виклики або повідомлення.

#### **Керування дисплеєм**

- Зменшення яскравості та встановлення коротшого часу переходу екрана в режим очікування допомагає економити заряд акумулятора.
- **Не використовуйте живий фоновий малюнок для Головного екрану. Анімаційні** ефекти красиво виглядають, якщо показувати їх іншим людям, але вони розряджають акумулятор.

Зміна фонового малюнку на суцільний чорний фон також може трохи допомогти. Чим менше кольорів відображається, тим менше використовується акумулятор.

Для отримання більш детальної інформації див. [Налаштування та безпека на стор. 92](#page-91-0) та [Персоналізація на стор. 36.](#page-35-0)

#### **Керування програмами**

- **Встановлюйте останні програми та оновлення програм. Оновлення інколи** включають поліпшення використання акумулятору.
- Видаляйте або вимикайте програми, якими не користуєтесь.

Багато програм запускають процеси або синхронізують дані у фоновому режимі навіть коли ви не користуєтесь ними. Якщо є програми, які вам більше не потрібні, видаліть їх.

Якщо програму було попередньо встановлено і її неможливо видалити, відключення програми може запобігти її безперервній роботі або синхронізації даних. У розділі **Налаштування** > **Програми**, перейдіть до вкладки **Усі**, натисніть програму, а потім натисніть **Вимкнути**.

#### **Обмежте передачу даних у фоновому режимі та синхронізацію**

Передача даних у фоновому режимі та синхронізація можуть споживати багато енергії акумулятора, якщо у вас багато програм, які синхронізують дані у фоновому режимі. Визначте, для яких програм можна збільшити інтервал синхронізації, або виконуйте синхронізацію вручну.

- **Якщо у вас багато поштових облікових записів, рекомендується синхронізувати** вручну деякі облікові записи.
- **У програмі Play Store натисніть**  $\equiv$  **> Налаштування**, а потім видаліть прапорець **Додати значок на Головний екран**, щоб уникнути автоматичного додавання віджетів на головний екран під час встановлення нових програм. Також натисніть **Автоматично оновлювати програми** > **Не оновлювати програми автоматично**, якщо вас влаштовує оновлення програм з Play Store вручну.

#### **Інші поради**

Щоб зменшити використання заряду акумулятора, спробуйте наступні поради:

- § Зменшіть гучність мелодії та мультимедіа.
- **Зведіть до мінімуму використання вібраційного та звукового відгуку. У розділі** Налаштування натисніть **Аудіопрофілі** > та виберіть, які звуки не потрібні, та які можна вимкнути.
- § Перевірте налаштування програм, оскільки ви можете знайти додаткові опції для оптимізації роботи акумулятора.

## <span id="page-31-0"></span>**HTC BlinkFeed**

## **Динамічний Головний екран**

Залишайтесь на зв'язку з друзями або отримуйте останні новини про те, що вас цікавить, безпосередньо на екрані HTC BlinkFeed. Налаштуйте, які соціальні мережі, джерела новин, тощо, будуть з'являтися.

- § Натисніть плитку, щоб переглянути контент або залишити коментар щодо публікації або оновлення статусу.
- **Виконайте прокрутку вгору та потягніть екран вниз для оновлення каналу вручну.**

Під час перебування на НТС BlinkFeed ви можете натиснути кнопку  $\bigcirc$  або кнопку  $\bigcirc$ для прокрутки вгору.

• На панелі HTC BlinkFeed проведіть пальцем праворуч, щоб відкрити випадаюче меню для вибору типу каналів, що будуть відображатися. Виберіть Основні новини, щоб побачити суміш статей з вибраних каналів та ваших улюблених джерел новин.

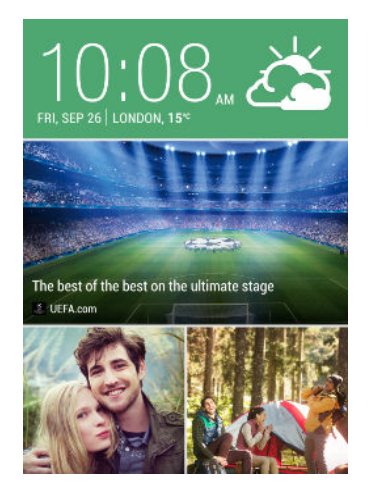

### **Увімкнення або вимкнення HTC BlinkFeed**

- **1.** У НТС BlinkFeed зведіть два пальці, а потім натисніть ∴
- **2.** Коли вибрано HTC BlinkFeed, натисніть **Видалити**.
- **3.** Щоб додати його назад, проведіть пальцем праворуч, а потім натисніть кнопку  $\biguparrow$  зі словом **BlinkFeed**.

## <span id="page-32-0"></span>**Вибір каналів**

Знаходьте історії та статті у HTC BlinkFeed в залежності від ваших інтересів, улюблених категорій та популярних каналів новин або веб-сайтів.

- **1.** На HTC BlinkFeed проведіть пальцем праворуч, щоб відкрити випадаюче меню.
- **2.** Натисніть > **Додати вміст**.
- **3.** Виберіть категорію.
- **4.** Виберіть одне або більше джерел каналів.

Ви можете спочатку натиснути назву, щоб перевірити певний канал, а потім натиснути  $\Xi$ , щоб додати його до НТС BlinkFeed.

#### **Налаштування каналу Основні новини**

В разі вибору тем та служб для панелі HTC BlinkFeed, будуть відображатися найактуальніші статті з вибраних джерел, останні оновлення статусу, тощо. Якщо вам потрібно тимчасово показувати менше елементів у каналі Основні новини, ви можете відфільтрувати деякі з вибраних тем та служб.

- **1.** На HTC BlinkFeed проведіть пальцем праворуч, щоб відкрити випадаюче меню.
- **2.** Натисніть > **Налаштування**.
- **3.** Натисніть **Вибрати теми основних новин**.
- **4.** Виберіть джерела новин та теми, які повинні відображатися у каналі Основні новини.

#### **Підписка на кілька регіональних редакцій**

Як залишатися у курсі останніх подій більше ніж у одній області? Ви можете додати декілька областей.

**1.** На HTC BlinkFeed проведіть пальцем праворуч, щоб відкрити випадаюче меню.

- **2.** Натисніть > **Додати вміст**.
- **3.** Натисніть ▼, а потім виберіть область або регіон.
- **4.** Виберіть джерело каналів, яке потрібно додати.

#### **Додавання цікавих для вас тем**

Шукаєте якусь певну тему? Виконайте пошук та виберіть цікаві для вас теми, щоб відобразити їх на панелі HTC BlinkFeed.

**1.** На HTC BlinkFeed проведіть пальцем праворуч, щоб відкрити випадаюче меню.

- **2.** Натисніть **Пошук вмісту**, а потім введіть статтю, яку ви шукаєте.
- **3.** Натисніть результат, а потім натисніть **国**, щоб додати його до вкладки Користувацькі теми.

#### <span id="page-33-0"></span>**Відображення вмісту з програм та соціальних мереж**

Переглядайте публікації своїх друзів у соціальних мережах або відображайте вміст з програм HTC безпосередньо у HTC BlinkFeed.

ロ Вам потрібно увійти до своїх соціальних мереж, щоб бачити їхні канали на HTC BlinkFeed.

- **1.** На HTC BlinkFeed проведіть пальцем праворуч, щоб відкрити випадаюче меню.
- **2.** Натисніть > **Послуги та програми**, а потім виберіть програми та соціальні мережі, які вам подобаються.

## **Читання статей у панелі HTC BlinkFeed**

- **1.** Під час перебування на панелі HTC BlinkFeed проведіть пальцем вгору або вниз, щоб знайти статтю, яку потрібно прочитати.
- **2.** Натисніть плитку, щоб переглянути статтю.

В разі виявлення супутніх статей ви можете виконати прокрутку вниз до кінця, щоб побачити посилання.

#### **Збереження статей для подальшого використання**

У вас немає часу на читання потенційно цікавої статті? Ви можете зберегти статті у списку читання.

Виконайте одну з наступних дій:

- Під час перегляду статті натисніть  $\blacksquare$ .
- **На HTC BlinkFeed натисніть та утримуйте плитку статті, яку потрібно зберегти. Потім** натисніть **Прочитати пізніше**.

Щоб отримати доступ до списку читання на HTC BlinkFeed, проведіть пальцем праворуч, а потім натисніть **Список читання новин** у випадаючому меню.

### **Видалення плиток на HTC BlinkFeed**

Хочете видалити плитку? Ви можете легко видалити будь-яку плитку на HTC BlinkFeed.

- **1.** Або HTC BlinkFeed натисніть та утримуйте плитку, яку потрібно видалити.
- **2.** Натисніть **Видалити**.

## <span id="page-34-0"></span>**Публікація у соціальні мережі**

Ви можете легко опублікувати оновлення статусу з Головного екрану.

 $\overline{P}$ Щоб зробити публікацію, вам потрібно увійти до облікового запису соціальної мережі.

- **1.** На HTC BlinkFeed проведіть пальцем праворуч, щоб відкрити випадаюче меню.
- **2.** Натисніть > **Створити**, а потім виберіть соціальну мережу.
- **3.** Створіть оновлення статусу та опублікуйте його у соціальній мережі.

## <span id="page-35-0"></span>**Персоналізація**

## **Фоновий малюнок головного екрана**

Виберіть один з доступних фонових малюнків або скористайтесь фото, знятим за допомогою камери.

- **1.** Натисніть та утримуйте вільне місце на панелі віджетів.
- **2.** У спливаючому меню натисніть **Фоновий малюнок головного екрану**.
- **3.** Натисніть на один з наступних варіантів:

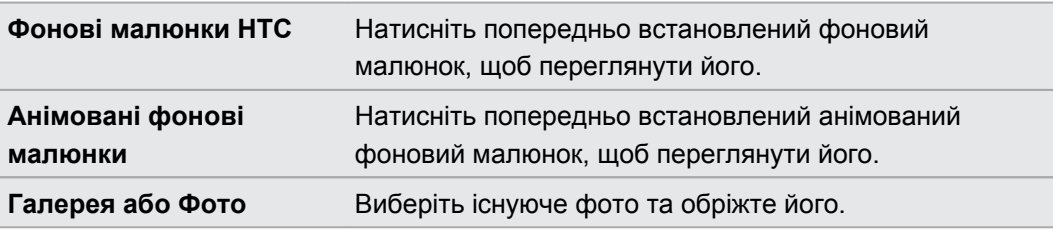

**4.** Натисніть **Застосувати** або **Готово**.
## **Панель запуску**

Панель запуску надає миттєвий доступ до програм, що часто використовуються. Ви можете замінити програми на панелі запуску іншими програмами, які часто використовуються.

**1.** Натисніть та утримуйте програму, яку потрібно замінити, а потім перетягніть її на  $\blacksquare$  .

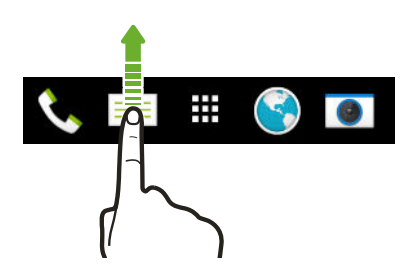

- **2.** Натисніть **:::** , щоб перейти до екрану Програми.
- **3.** Натисніть та утримуйте програму, а потім перетягніть її на порожній слот на панелі запуску.
- § Ви також можете групувати програми на панелі запуску у папці.
- § Програми на екрані блокування є тими ж самими, що й на панелі запуску.

# **Додавання віджета на Головний екран**

Віджети дозволяють розмістити під рукою важливу інформацію та медіаконтент. Виберіть потрібні віджети та додайте найбільш корисні з них на Головний екран.

- **1.** Натисніть та утримуйте вільне місце на панелі віджетів.
- **2.** У спливаючому меню натисніть **Додайте програми та віджети**.
- **3.** Натисніть ▼ > Віджети.
- **4.** Виконайте прокрутку віджетів, або натисніть Q для пошуку певного віджету.
- **5.** Натисніть та утримуйте а потім перетягніть віджет на панель віджетів, на яку його потрібно додати.

#### **Зміна налаштувань віджета**

Ви можете змінювати основні налаштування деяких віджетів

**1.** Натисніть та утримуйте віджет на Головному екрані, а потім перетягніть його на  $\Omega$ .

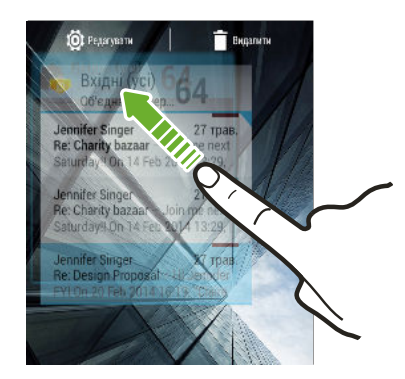

**2.** Налаштуйте параметри віджета.

#### **Зміна розміру віджету**

Розмір деяких віджетів можна змінювати після додавання їх на Головний екран.

- **1.** Натисніть та утримуйте віджет на Головному екрані, а потім відпустіть палець. Якщо з'явиться рамка, це означає, що розмір віджету можна змінювати.
- **2.** Перетягніть сторони рамки, щоб збільшити або зменшити розмір віджету.

## **Додавання ярликів Головного екрану**

Помістіть програми, які часто використовуються, на будь-яку панель віджетів Головного екрану. Ви також можете додати ярлики до налаштувань, які часто використовуються, закладки та інше.

- **1.** Натисніть та утримуйте вільне місце на панелі віджетів.
- **2.** У спливаючому меню натисніть **Додайте програми та віджети**.
- **3.** Натисніть > **Програми** або **Клавіші швидкого доступу**.
- **4.** Виконайте прокрутку програм або ярликів, або натисніть  $Q$ , щоб знайти потрібний.
- **5.** Натисніть та утримуйте а потім перетягніть програму або ярлик на панель віджетів, на яку його потрібно додати.

Щоб додати програму з екрану Програми, натисніть та утримуйте програму, а потім перетягніть її на панель віджетів.

 $\overline{P}$ 

F

# **Редагування панелей Головного екрану**

#### **Додавання або видалення панелі віджетів**

- Ви не зможете додати нову панель віджетів, якщо вже досягли максимального ліміту.
	- **НТС BlinkFeed завжди з'являтиметься у якості першої панелі (якщо її не видалено).** Панель віджетів не можна додати перед HTC BlinkFeed.
	- **1.** Натисніть та утримуйте вільне місце на панелі віджетів.
	- **2.** У спливаючому меню натисніть **Керуйте сторінками головного екрану**.
	- **3.** Щоб додати нову панель віджетів, проведіть пальцем ліворуч, поки не побачите значок  $\bigstar$ , а потім натисніть його.
	- **4.** Щоб видалити панель віджетів, проведіть пальцем ліворуч або праворуч, поки не побачите панель, а потім натисніть **Видалити**.
	- **5.** Після закінчення натисніть Э.

#### **Впорядкування панелей віджетів**

Панель віджетів не можна перемістити та вставити перед HTC BlinkFeed.

- **1.** На HTC BlinkFeed або будь-якій панелі віджетів посуньте разом два пальця, щоб налаштувати Головний екран.
- **2.** Натисніть та утримуйте ярлик панелі віджетів, а потім перетягніть його ліворуч або праворуч у потрібне положення.
- **3.** Після закінчення впорядкування панелей віджетів натисніть  $\mathcal{D}$ .

#### **Переміщення віджета або значка**

Ви можете легко переміщувати віджет або значок з однієї панелі віджетів на іншу.

- **1.** Натисніть та утримуйте пальцем віджет або значок.
- **2.** За допомогою іншого пальця виконайте перелистування вліво або вправо, щоб повернути екран до іншої панелі віджетів.

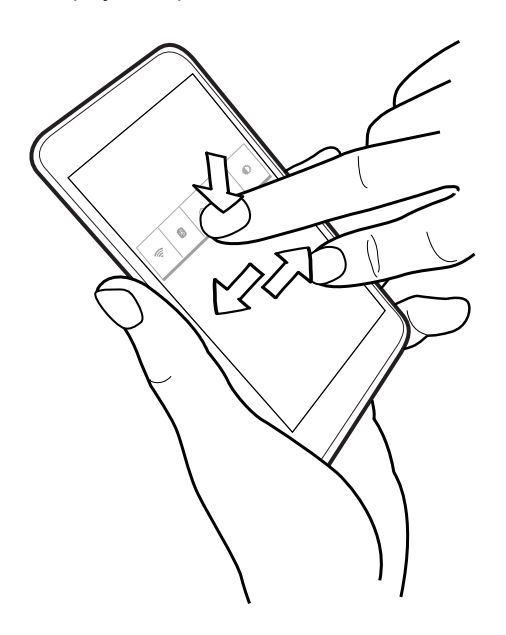

**3.** Відпустіть віджет або значок.

#### **Видалення віджета або значка**

**1.** Натисніть та утримуйте віджет або значок, який потрібно видалити, а потім перетягніть його на  $\blacksquare$ .

**2.** Коли віджет або значок стане червоним, відпустіть палець.

# **Зміна основного Головного екрану**

Встановіть HTC BlinkFeed або панель віджетів у якості основного Головного екрану.

- **1.** Натисніть та утримуйте вільне місце на панелі віджетів.
- **2.** У спливаючому меню натисніть **Керуйте сторінками головного екрану**.
- **3.** Проведіть пальцем ліворуч або праворуч, доки не побачите панель, яку потрібно використати у якості основного Головного екрану.
- **4.** Натисніть **Установити як головний екран**.
- **5.** Натисніть Э.

Натискання  $\bigcirc$  з програми спершу призведе до повернення до останньої панелі, на якій ви були. Просто натисніть  $\bigcirc$  знову для переходу до основного Головного екрану.

# **Групування програм на панелі віджетів та панелі запуску**

**1.** Натисніть та утримуйте віджет, а потім перетягніть його на інший віджет, щоб автоматично створити папку.

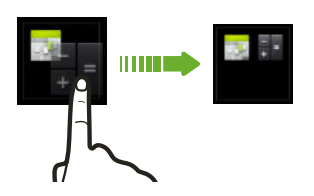

- **2.** Натисніть папку, щоб відкрити її.
- **3.** Натисніть панель назви вікна папки, а потім введіть назву папки.
- 4. Додайте у папку інші програми. Натисніть  $\biguparrow$ , виберіть програми, а потім натисніть **Готово**.

Ви також можете додавати ярлики до налаштувань або інформації у папці. Спочатку додайте ярлик до панелі віджетів, а потім перетягніть його в папку.

#### **Видалення елементів з папки**

- **1.** На панелі запуску або панелі віджетів натисніть папку, щоб відкрити її.
- **2.** Натисніть та утримуйте програму або ярлик у папці, а потім перетягніть його на  $\blacksquare$ .

### **Впорядкування програм**

На екрані Програми ви можете перевпорядкувати програми та змінити розмітку.

- **1.** На HTC BlinkFeed або будь-якій панелі віджетів натисніть .
- **2.** Натисніть ▼, а потім виберіть, як потрібно впорядкувати програми, наприклад, за алфавітом.

Якщо вам потрібно групувати програми у папки або перевпорядкувати їх, виберіть **Користувацьке**.

**3.** Натисніть > **Розмір сітки**, щоб вибрати кількість програм, що відображаються на сторінці.

#### **Переміщення програм та папок**

- **1.** На екрані Програми натисніть ▼ > Настроюване.
- **2.** Натисніть > **Перевпорядкування програм**.
- **3.** Натисніть та утримуйте програму або папку, а потім виконайте одну з наступних дій:
	- Перетягніть програму або папку у інше положення на тій же самій сторінці. Перед відпусканням пальцю зачекайте, поки з'явиться значок зайнятості.
	- Перетягніть програму або папку на стрілку  $\forall$  або  $\wedge$ , щоб перемістити її на іншу сторінку.

**4.** Після закінчення переміщення програм та папок натисніть  $\checkmark$ .

#### **Групування програм у папку**

- **1.** На екрані Програми натисніть ▼ > Настроюване.
- **2.** Натисніть > **Перевпорядкування програм**.
- **3.** Натисніть та утримуйте віджет, а потім перетягніть його на інший віджет, щоб автоматично створити папку.
- **4.** Щоб додати більше програм, перетягніть кожну з програм у папку.
- **5.** Щоб назвати папку, відкрийте папку, натисніть її панель назви, а потім введіть назву папки.
- **6.** Після закінчення натисніть  $\checkmark$ .

#### **Видалення програм з папки**

**1.** На екрані Програми натисніть ▼ > **Настроюване**.

- **2.** Натисніть > **Перевпорядкування програм**.
- **3.** Натисніть папку, щоб відкрити її.
- **4.** Натисніть та утримуйте програму, а потім перетягніть її на екран Програми. Перед відпусканням пальцю зачекайте, поки з'явиться значок зайнятості.

**5.** Після закінчення видалення програм натисніть  $\checkmark$ .

**Приховування або відображення програм**

- **1.** На екрані Програми натисніть > **Приховати/розкрити програми**.
- **2.** Виберіть програми, які потрібно приховати, або зніміть їхні прапорці, щоб відобразити їх.
- **3.** Натисніть **Готово**.

# **Додавання віджета на екран блокування**

Виберіть один з віджетів екрану блокування.

- **1.** Перейдіть до розділу Налаштування.
- **2.** Натисніть **Безпека**, а потім виберіть опцію **Увімкнути віджети**.
- **3.** На екрані блокування потягніть пальцем з правого краю, поки не побачите значок ╈.
- **4.** Натисніть  $\pm$ .
- **5.** Натисніть віджет, який потрібно додати на екран блокування.

## **Вимкнення екрану блокування**

Вам не подобається розблоковувати телефон кожного разу, коли він активується? Ви можете вимкнути екран блокування у меню Налаштування.

- **1.** Перейдіть до розділу Налаштування.
- **2.** Натисніть **Безпека** > **Блокування екрану** > **Немає**.

Щоб знову увімкнути екран блокування, у налаштуваннях Безпека, натисніть **Блокування екрану** > **Провести пальцем**.

# **Телефонні виклики**

### **Виконання виклику**

Ви можете або безпосередньо набрати номер або переглянути список контактів та журнал викликів, щоб виконати виклик.

- **1.** Відкрийте програму Телефон.
- **2.** Відкрийте панель сповіщень, а потім виберіть, яку карту використовувати для виклику.
- **3.** Введіть кілька перших цифр телефону або кілька перших літер імені контакту. Після цього буде відображено список співпадаючих номерів та імен з програми Історія викликів та контактів.
- **4.** Прокрутіть фільтрований список, а потім натисніть ім'я або номер, який потрібно викликати.
- 5. Щоб завершити виклик, натисніть  $\bullet$ .

### **Виклик номера швидкого набору**

- **1.** Відкрийте програму Телефон.
- **2.** Відкрийте панель сповіщень, а потім виберіть, яку карту використовувати для виклику.
- **3.** На клавіатурі телефону:
	- § Цифрову клавішу 1 зазвичай зарезервовано для голосової пошти. Натисніть та утримуйте цю клавішу, щоб відкрити голосову пошту, та отримати повідомлення голосової пошти.

**• Натисніть та утримуйте клавішу, що пов'язано з абонентом, якого потрібно** викликати.

### **Призначення клавіші швидкого набору**

**1.** Відкрийте програму Телефон.

- **2.** Натисніть > **Швидкий набір**. Ви також можете натиснути та утримувати цифрову клавішу без позначення.
- **3.** На екрані Швидкий набір виберіть клавішу швидкого набору, яку потрібно позначити.
- **4.** Виберіть контакт зі списку.

### **Виконання екстреного виклику**

В деяких регіонах ви можете робити екстрені виклики з HTC Desire 526G dual sim навіть якщо карту micro-SIM заблоковано або не встановлено.

Якщо сигнал мережі буде відсутній, ви не зможете зробити екстрений виклик.

- **1.** Відкрийте програму Телефон.
- **2.** Наберіть номер екстреної служби для вашого регіону, а потім натисніть  $\mathbf{\mathcal{L}}$ .
- 

F

Якщо ви увімкнули але забули пароль блокування або комбінацію блокування екрану, ви все одно можете зробити екстрений виклик, натиснувши **Екстрений виклик** на екрані.

### **Відповідь або відхилення виклику**

Під час отримання телефонного виклику від контакту з'являється екран Вхідний виклик.

- **Натисніть та утримуйте**  $\mathbb{Q}$ **, щоб побачити опції виклику, а потім перетягніть його на**  $\epsilon$  aбо $\Omega$ .
- **Щоб відхилити виклик та надіслати абонентові текстове повідомлення, перетягніть**  $\left(\mathbb{C}\right)$  на  $\blacksquare$ , а потім виберіть повідомлення, яке потрібно надіслати.

#### **Вимкнення звуку дзвінка без відхилення виклику**

Виконайте одну з наступних дій:

- § Натисніть кнопку ЗМЕНШЕННЯ ГУЧНОСТІ або ЗБІЛЬШЕННЯ ГУЧНОСТІ.
- Натисніть кнопку ЖИВЛЕННЯ.

# **Що я можу робити під час виклику?**

Під час виклику ви можете вмикати та вимикати гучний зв'язок, ставити виклик на утримування та інше.

**Переключення виклику на утримання**

Шоб поставити виклик на утримання, натисніть | . Щоб відновити виклик, знову натисніть Ⅱ.

#### **Переключення між викликами**

Якщо ви вже розмовляєте по телефону і прийняли інший виклик, ви можете переключатися між двома викликами.

- **1.** Після отримання іншого виклику натисніть та утримуйте  $\mathbb{Q}$ , щоб побачити опції виклику, а потім перетягніть його на , щоб прийняти другий виклик, та поставте перший виклик на утримання.
- **2.** Для переключення між викликами, натисніть  $\Omega$ .

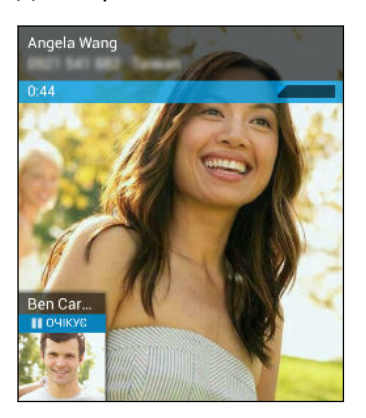

**Увімкнення або вимкнення гучного зв'язку під час виклику**

Щоб зменшити потенційну шкоду для свого слуху, не утримуйте HTC Desire 526G dual sim біля вуха, коли увімкнено гучний зв'язок.

- На екрані виклику натисніть  $\P$ , щоб увімкнути гучний зв'язок.
- **Щоб вимкнути гучний зв'язок, натисніть**  $\psi$

# **Вимкнення мікрофону під час виклику**

На екрані виклику натисніть  $\psi$  для переключення між увімкненням та вимкненням мікрофону.

# **Налаштування конференц-зв'язку**

Конференц-зв'язок з друзями, сім'єю або колегами по роботі є дуже простим. Зробіть перший виклик (або прийміть виклик), а потім просто наберіть кожний наступний виклик, щоб додати його до конференції.

F Переконайтесь, що на вашій SIM-карті увімкнено послугу конференц-зв'язку. Зверніться до свого оператора мобільного зв'язку по детальну інформацію.

- **1.** Зробіть виклик першого учасника конференц-зв'язку.
- **2.** Після під'єднання натисніть > **Додати виклик**, а потім наберіть номер другого учасника.

Обов'язково виберіть ту ж саму SIM-карту, яка використовувалася для виклику першого учасника.

- **3.** Після під'єднання другого учасника натисніть > **Об'єднати виклики**.
- **4.** Щоб додати наступного учасника, натисніть > **Додати виклик** а потім наберіть номер контакту.

Обов'язково виберіть ту ж саму SIM-карту, яка використовувалася для виклику інших учасників.

- **5.** Після з'єднання натисніть > **Об'єднати виклики**, щоб додати учасника до конференц-зв'язку.
- **6.** Щоб завершити конференц-зв'язок, натисніть  $\bigcap$ .

### **Перегляд викликів на екрані Історія викликів**

Використовуйте екран Історія викликів для перевірки пропущених викликів, набраних номерів та отриманих викликів.

- **1.** Відкрийте програму Телефон.
- **2.** Натисніть  $\bigcirc$  для перегляду екрану Історія викликів.
- **3.** Натисніть ім'я або номер у списку, щоб переглянути докладний журнал викликів. Або натисніть поряд з ним, щоб виконати виклик.

Для відображення вхідних, вихідних або пропущених викликів, натисніть відповідно синю, зелену або червону стрілку.

#### **Додавання нового номеру телефону до контактів з екрану Історія викликів**

- 1. У розділі Історія викликів © натисніть номер телефону, а потім натисніть **Додати в контакти**.
- **2.** Виберіть, чи потрібно створити новий контакт, або зберегти номер для існуючого контакту.

# **Перемикання між режимом тиші, вібрації та звичайним режимом**

Виконайте одну з наступних дій:

- § Для переключення з режиму тиші у звичайний режим натисніть кнопку ЗБІЛЬШЕННЯ ГУЧНОСТІ.
- § Для переключення з режиму тиші у звичайний режим двічі натисніть кнопку ЗБІЛЬШЕННЯ ГУЧНОСТІ.
- § Натисніть та утримуйте кнопку ЖИВЛЕННЯ протягом кількох секунд, а потім виберіть профіль звуку у меню опцій.

# **Повідомлення**

# **Відправка текстового або мультимедійного повідомлення за допомогою програми Android Повідомлення**

- **1.** Відкрийте програму Повідомлення.
- **2.** Відкрийте панель сповіщень, а потім виберіть, яку карту використовувати для виклику.
- **3.** Натисніть  $\mathbf{F}_{\mathbf{I}}$ .
- **4.** Натисніть область з написом **Введіть ім'я або номер**, а потім введіть ім'я контакту або номер мобільного телефону. Ви також можете вибрати контакт або групу.
- **5.** Натисніть область з написом **Надрукуйте текстове повідомлення**, а потім введіть повідомлення.
- § Існує обмеження на кількість символів для одного текстового повідомлення. В разі перевищення цього обмеження ваше текстове повідомлення буде доставлено у вигляді одного повідомлення, але буде оплачене, як кілька повідомлень.
	- § Ваше текстове повідомлення автоматично стане мультимедійним повідомленням, якщо ви введете адресу електронної пошти отримувача, тему та вкладете елемент або створите дуже довге повідомлення.
	- **6.** Щоб додати вкладення, натисніть  $\blacksquare$ , виберіть тип вкладення, а потім виберіть потрібний елемент.
	- 7. Натисніть >, щоб відправити повідомлення.

#### **Перегляд та збереження вкладення з мультимедійного повідомлення**

- **Якщо у отриманому повідомлення є мультимедійне вкладення, наприклад, фото або** відео, натисніть його, щоб переглянути контент.
- **Щоб зберегти вкладення, натисніть та утримуйте мультимедійне повідомлення (не** мініатюру), а потім виберіть збереження вкладення в меню варіантів.

# **Пам'ять та файли**

# **Типи пам'яті**

Хочете знати, де знаходяться ваші програми, дані та файли?

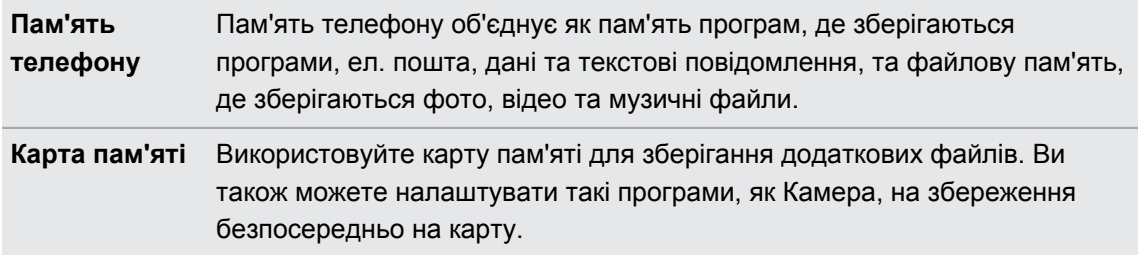

# **Копіювання файлів на HTC Desire 526G dual sim або з нього**

Ви можете копіювати музику, фотографії та інші файли на HTC Desire 526G dual sim.

- **1.** Під'єднайте HTC Desire 526G dual sim до комп'ютера за допомогою USB-кабелю, що входить до комплекту. На екрані комп'ютера ви побачите опції для перегляду або імпорту файлів.
- **2.** Виберіть файли для перегляду.
- **3.** Скопіюйте файли з комп'ютера на HTC Desire 526G dual sim або навпаки.
- **4.** Після копіювання файлів від'єднайте HTC Desire 526G dual sim від комп'ютера.

# **Диспетчер файлів**

Використовуйте програму Диспетчер файлів для перегляду та впорядкування файлів та папок у пам'яті телефону та на карті пам'яті.

- **1.** Відкрийте програму Диспетчер файлів.
- **2.** На Головному екрані програми натисніть пам'ять файлів, щоб відкрити її.
- **3.** Щоб перейменувати файл або папку, натисніть та утримуйте її, а потім натисніть  $\blacksquare$  > **Перейменувати**.
- **4.** Щоб вибрати декілька елементів, натисніть > **Вибрати файл або папку**. Потім натисніть кожний елемент, який потрібно вибрати, або натисніть **⊿ > Вибрати всі**.

#### 51 Пам'ять та файли

- **5.** Після вибору елементів натисніть значки у нижній частині Диспетчер файлів, щоб відправити, скопіювати, вирізати або видалити їх. Відправляти можна тільки файли, а не папки.
- **6.** Після копіювання або вирізання елементів перейдіть до іншої папки або файлової пам'яті, а потім вставте їх.

# **Резервне копіювання та перевстановлення**

# **Резервне копіювання**

#### **Резервне копіювання налаштувань у Google**

Ви можете вибрати автоматичне резервне копіювання деяких налаштувань, наприклад, Wi-Fi та закладок на сервери Google за допомогою вашого облікового запису Google, щоб їх можна було відновити в разі необхідності.

- **1.** Перейдіть до розділу Налаштування.
- **2.** Натисніть **Резервне копіювання та скидання**, а потім виберіть опцію **Резервне копіювання даних**.
- **3.** Натисніть **Облік. запис для резервного копіювання**.
- **4.** Виберіть обліковий запис Google, який потрібно використати.

#### **Резервне копіювання даних, медіафайлів та програм на карту пам'яті**

Виконуйте резервне копіювання таких даних, як контакти, повідомлення, події календаря та закладки, а також фото та музики на карту пам'яті. Ви також можете виконати резервне копіювання встановлених вами сторонніх програм, якщо хочете легко перевстановити їх з карти пам'яті наступного разу.

- **1.** Відкрийте програму Резервне копіювання й оновлення.
- **2.** На вкладці Резервне копіювання натисніть **Особисті дані**.
- **3.** Виберіть потрібні типи даних та медіафайли.
	- **Натисніть**  $\overrightarrow{A}$  **поряд з опцією Контакт. Видаліть прапорці поряд з назвою** оператора мобільного зв'язку, якщо не хочете включати до резервної копії контакти з SIM-карти.
	- § Якщо на вашому телефоні є текстові або мультимедійні повідомлення, натисніть  $\vec{\pm}$  поряд з опцією Повідомлення, а потім виберіть, чи потрібно виконувати резервне копіювання обох типів повідомлень.
- **4.** Натисніть **Резервне копіювання на карту SD**.
- **5.** Якщо з'явиться запит щодо назви папки, скористайтесь назвою за умовчанням на основі дати та часу резервної копії, або введіть потрібну назву. Кожен з типів даних та медіафайлів буде зберігатися у окремих вкладених папках всередині створеної папки на карті пам'ят.
- **6.** Після завершення резервного копіювання натисніть **ОК**, а потім натисніть  $\langle . \rangle$
- **7.** Натисніть **Програма**, виберіть потрібні програми, а потім натисніть **Резервне копіювання на карту SD**.

#### **Відновлення даних, медіафайлів та програм з карти пам'яті**

Ви можете вибрати, які дані, типи медіафайлів та які програми потрібно відновити на телефоні.

- **1.** Відкрийте програму Резервне копіювання й оновлення.
- **2.** Натисніть вкладку **Відновити**.
- **3.** У розділі Журнал архівації особистих даних натисніть дату або назву папки, з якої потрібно виконати відновлення.
- **4.** Виберіть типи даних та медіафайлів, які потрібно скопіювати з карти пам'яті, а потім натисніть **Відновити**.
- **5.** У розділі Резервне копіювання програм, натисніть **Програма**, виберіть потрібні програми, а потім натисніть **Відновити**.

### **Скидання**

#### **Перезапуск HTC Desire 526G dual sim (незначне відновлення)**

Якщо HTC Desire 526G dual sim працює повільніше, ніж звичайно, не реагує, або має програму, яка не виконується належним чином, спробуйте перезавантажити його і побачити, чи допоможе це вирішити проблему.

- **1.** Якщо дисплей погас, натисніть кнопку ЖИВЛЕННЯ, щоб знову увімкнути його.
- **2.** Натисніть та утримуйте кнопку ЖИВЛЕННЯ, а потім натисніть **Перезавантажити**.

Якщо ці кроки не спрацюють, ви можете витягнути та встановити на місце акумулятор, а потім увімкнути HTC Desire 526G dual sim, щоб перезапустити його.

#### **Відновлення налаштувань HTC Desire 526G dual sim (жорстке відновлення)**

Якщо HTC Desire 526G dual sim має постійну проблему, яку не вдається вирішити, ви можете виконати відновлення заводських налаштувань (також називається жорстким відновленням).

Відновлення заводських налаштувань призведе до видалення завантажених та встановлених програм, ваших облікових записів, а також системних та програмних даних та налаштувань. Не забудьте виконати резервне копіювання усіх даних та файлів, які потрібно зберегти, перед відновленням заводських налаштувань.

Відновлення заводських налаштувань може не повністю видалити усі дані з телефону, включаючи персональну інформацію.

#### **Відновлення заводських налаштувань з меню налаштувань**

- **1.** Перейдіть до розділу Налаштування.
- **2.** Натисніть **Резервне копіювання та скидання**.
- **3.** Натисніть **Відновлення заводських налаштувань**.
- **4.** Натисніть **Скинути налаштування телефону**, а потім натисніть **Видалити все**.

#### **Відновлення заводських налаштувань за допомогою апаратних кнопок**

Якщо ви не можете увімкнути HTC Desire 526G dual sim або увійти до налаштувань, ви все одно можете відновити заводські налаштування за допомогою апаратних кнопок на HTC Desire 526G dual sim.

- **1.** Витягніть акумулятор, зачекайте декілька секунд, а потім знову встановіть акумулятор.
- **2.** Натисніть та утримуйте кнопку ЗБІЛЬШЕННЯ ГУЧНОСТІ, а потім натисніть та утримуйте кнопку ЖИВЛЕННЯ.
- **3.** Дочекайтесь появи екрану, який дозволяє вибирати режим завантаження, а потім відпустіть кнопки.
- **4.** Натисніть кнопку ЗБІЛЬШЕННЯ ГУЧНОСТІ, щоб вибрати **Режим відновлення**, а потім натисніть кнопку ЗМЕНШЕННЯ ГУЧНОСТІ.
- **5.** Натисніть кнопку ЖИВЛЕННЯ, щоб перейти до екрану відновлення системи Android.
- **6.** Натисніть кнопку ЗМЕНШЕННЯ ГУЧНОСТІ, щоб вибрати **стирання даних/ повернення до заводських налаштувань**, а потім натисніть кнопку ЗБІЛЬШЕННЯ ГУЧНОСТІ.
- **7.** Натисніть кнопку ЗМЕНШЕННЯ ГУЧНОСТІ, щоб вибрати **Так--видалити усі дані користувача**, а потім натисніть кнопку ЗБІЛЬШЕННЯ ГУЧНОСТІ. Після стирання даних з'явиться повідомлення.
- **8.** Щоб перезапустити телефон, виберіть **перезавантажити систему**, а потім натисніть кнопку ЗБІЛЬШЕННЯ ГУЧНОСТІ.

# **Пошук та веб-браузер**

# **Отримання миттєвої інформації за допомогою Google Now**

Ви хочете знати погоду або час у дорозі вранці перед початком дня? Google Now™ надає швидку та актуальну інформацію, яка є важливою для вас—без пошуку.

В залежності від місцезнаходження, години дня та попередніх пошуків Google Google Now відображає інформаційні картки, які включають:

- Погоду на день та прогноз погоди на наступні дні.
- Транспортні умови на шляху до роботи або час у дорозі назад додому.
- **Вказівки та час подорожі до наступної зустрічі.**
- § Час прибуття наступного потягу або автобусу на платформу або автобусну зупинку.
- **Рахунок вашої улюбленої команди та статистика під час перегляду гри.**

Щоб оновити інформацію, просто потягніть екран вниз.

#### **Налаштування Google Now**

Перед налаштуванням Google Now : F

- Переконайтеся, що ви увійшли до свого облікового запису Google.
- § Увімкніть служби пошуку розташування та переконайтеся, що ви маєте з'єднання з Інтернетом. Для отримання додаткової інформації щодо служб пошуку розташування, див. [Увімкнення або вимкнення служб визначення розташування на стор. 73.](#page-72-0)
- **1.** Відкрийте програму Google. Або проведіть пальцем вгору від кнопки  $\Omega$ .
- **2.** Натисніть **Далі** на екрані **Отримати Google Now!**.
- **3.** Натисніть **Так, я увійшов**. Інформаційні картки Google Now почнуть з'являтися на екрані пошуку Google.
- **4.** Щоб побачити усі доступні інформаційні картки, проведіть вгору по екрану та натисніть **Додатково**.

В залежності від інформації, яку ви дозволили передавати, кількість інформаційних карток на екрані Google буде збільшуватися в результаті використання HTC Desire 526G dual sim для пошуку в Інтернеті, створення зустрічей, тощо.

#### **Зміна налаштувань картки**

Ви можете легко налаштувати параметри карток Google Now відповідно до своїх інформаційних потреб. Наприклад, ви можете змінити тип прогнозу погоди у картці Погода або режим транспортування у картці Дорожній рух. Ви також можете задати деталі на певних картках або зробити так, щоб картка не з'являлася на екрані пошуку Google.

- **1.** Відкрийте програму Google. Або проведіть пальцем вгору від кнопки  $\Omega$ .
- **2.** На картці натисніть : .
- **3.** Встановіть параметри картки.

Для деяких карток, які потребують певних деталей, наприклад, вашої робочої адреси або спортивних команд та акцій, за якими ви слідкуєте, виконайте прокрутку до нижньої частини екрану, а потім натисніть  $\mathcal{V}$ .

#### **Вимкнення та приховування карток**

- 1. Відкрийте програму Google. Або проведіть пальцем вгору від кнопки  $\Delta$ .
- **2.** Виконайте будь-яку з наступних дій:
	- Щоб вимкнути картку, перетягніть її ліворуч або праворуч.
	- **Щоб картка не з'являлася на екрані пошуку Google, натисніть**  $\div$  **на картці, а** потім виберіть опцію, щоб не отримувати оновлення.

#### **Вимкнення Google Now**

(۳)

- 1. Відкрийте програму Google. Або проведіть пальцем вгору від кнопки  $\Delta$ .
- **2.** Виконайте прокрутку до нижньої частини екрану, а потім натисніть  $\vdots$  > **Налаштування**.
- **3.** Натисніть перемикач **Увімк./Вимк.** поряд з Google Now, а потім натисніть **Вимкнути**.

# **Пошук на HTC Desire 526G dual sim та в Інтернеті**

Ви можете шукати інформацію на HTC Desire 526G dual sim та в Інтернеті за допомогою програми Google Пошук. Почніть пошук шляхом вводу ключового слова або за допомогою GoogleГолосовий пошук™.

Деякі програми, наприклад Контакти або Пошта мають власну функцію пошуку, яку можна використовувати тільки для пошуку всередині цих програм.

#### **Виконання пошуку в Інтернеті та HTC Desire 526G dual sim**

- 1. Відкрийте програму Google. Або проведіть пальцем вгору від кнопки  $\Delta$ .
- **2.** У полі пошуку введіть, що потрібно знайти. Під час введення будуть відображатися співпадаючі елементи на HTC Desire 526G dual sim та підказки пошуку Google в Інтернеті.

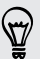

Для пошуку інформації тільки у HTC Desire 526G dual sim, натисніть **Пошук у телефоні** у нижній частині списку підказок.

**3.** Якщо те, що ви шукаєте, є у списку підказок, натисніть елемент, щоб відкрити його у сумісній програмі.

#### **Пошук в Інтернеті за допомогою голосу**

Використовуйте Google Голосовий пошук для пошуку інформації в Інтернеті, просто говорячи у HTC Desire 526G dual sim.

- **1.** Відкрийте програму Google. Або проведіть пальцем вгору від кнопки  $\Omega$ .
- **2.** Промовте "Ok Google", а потім скажіть, що потрібно знайти. Після промовляння буде показано співпадаючі елементи з Інтернет-пошуку Google.
- **3.** Якщо те, що ви шукаєте, є у списку, натисніть елемент, щоб відкрити його у сумісній програмі. Інакше натисніть  $\overline{\Psi}$ , щоб повторити пошук.

#### **Налаштування параметрів пошуку**

- 1. Відкрийте програму Google. Або проведіть пальцем вгору від кнопки  $\Delta$ .
- **2.** Натисніть > **Налаштування** для встановлення наступних опцій:

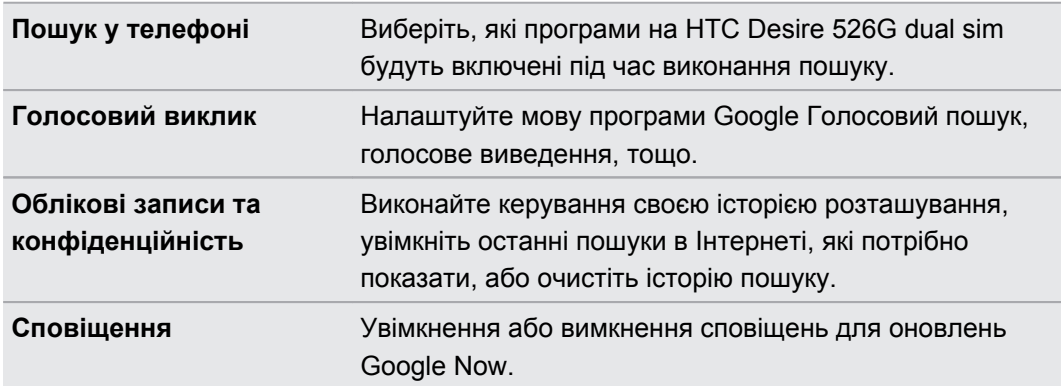

### **Перегляд сторінок Інтернету**

Відвідуйте свої улюблені веб-сайти або виконуйте пошук в Інтернеті за допомогою Google Chrome™.

- **1.** Відкрийте програму Chrome.
- **2.** Натисніть поле URL у верхній частині екрану.
- **3.** Введіть адресу веб-сторінки. або ключові слова для пошуку.
- 4. Щоб відкрити більше вкладок браузера, натисніть  $\overline{\mathbb{O}}$  > Нова вкладка.
- **5.** Щоб повернутися до попередньої веб-сторінки, яка переглядалася, натисніть кнопку  $\mathcal{D}$ .

### **Закладка для веб-сторінки**

Додайте свої улюблені веб-сторінки в якості закладок, щоб мати до них швидкий доступ.

- **1.** Під час перегляду веб-сторінки натисніть  $\frac{1}{2}$  >  $\hat{\varphi}$ .
- **2.** На екрані Додати закладку ви можете редагувати назву закладки та зберегти закладку у новій папці категорії.
- **3.** Натисніть **Зберегти**.

Щоб переглянути та відкрити закладку, натисніть > **Закладки**. Перейдіть до закладки, яку потрібно відкрити, а потім натисніть її.

# **Очищення історії перегляду**

- **1.** Під час перегляду веб-сторінки натисніть > **Налаштування** > **Конфіденційність**, а потім натисніть **Очистити дані перегляду**.
- **2.** Виберіть, які типи даних потрібно видалити, а потім натисніть **Очистити**.

# **Контакти**

## **Ваш список контактів**

Програма Контакти містить всі контакти з онлайнових облікових записів, в яких ви зареєстровані.

- **1.** Відкрийте програму Контакти.
- **2.** У своєму списку контактів ви можете:
	- Переглядати свій профіль та редагувати вашу контактну інформацію.
	- § Створювати, редагувати, шукати або відправляти контакти.
	- Натискати фото контакту для пошуку способів швидкого з'єднання з контактом.

Щоб сортувати контакти за іменем або прізвищем, натисніть > **Налаштування** > **Сортувати список за**.

#### **Фільтрування списку контактів**

Якщо ваш список контактів дуже довгий, ви можете вибрати, які контакти облікового запису показувати.

- **1.** На вкладці Контакти натисніть > **Контакти для показу**.
- **2.** Виберіть облікові записи, що містять контакти, які потрібно відобразити.

Якщо потрібно фільтрувати групи контактів, натисніть **Налаштувати**, а потім натисніть групи контактів, які потрібно показати.

#### **Пошук контактів**

- **1.** Відкрийте програму Контакти.
- **2.** Натисніть  $Q$ , а потім введіть перші кілька літер імені контакту.

# **Налаштування персональної інформації про контакти**

Збережіть вашу персональну контактну інформацію (наприклад, номери мобільного та стаціонарного телефону, адреси ел. пошти, тощо) для легкої відправки її іншим людям.

- **1.** На вкладці Контакти натисніть **Налаштувати профіль**.
- **2.** Введіть ваше ім'я та детальну контактну інформацію.
- **3.** Щоб додати додаткову інформацію (наприклад, персональний веб-сайт), натисніть **Додати ще одне поле**.
- **4.** Натисніть **Готово**.

### **Додавання нового контакту**

- **1.** На вкладці Контакти  $\Omega$  натисніть  $\Omega_+$ .
- **2.** Виберіть, де потрібно зберегти новий контакт.
- **3.** Натисніть поле **Ім'я**, а потім введіть ім'я контакту.
- **4.** Введіть контактну інформацію в запропоновані поля.
- **5.** Якщо це доступно, натисніть **Додати ще одне поле**, щоб додати додаткову інформацію.
- **6.** Натисніть **Готово**.

# **Редагування інформації контакту**

- 1. На вкладці Контакти **2** натисніть контакт для перегляду детальної інформації про контакт.
- **2.** Натисніть > **Редагувати**.
- **3.** Введіть нову інформацію.
- **4.** Натисніть **Готово**.

# **Підтримування зв'язку з контактом**

- **1.** Відкрийте програму Контакти.
- **2.** Натисніть фото контакту (не його ім'я), а потім виберіть, як потрібно залишатися на зв'язку з цим контактом.

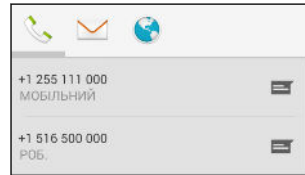

### **Імпорт контактів з SIM-карти**

- 1. На вкладці Контакти натисніть **: > Імпорт/Експорт**.
- **2.** Виберіть SIM-карту, яка містить контакт.
- **3.** Якщо ви увійшли до облікового запису ел. пошти, що підтримується, натисніть, який обліковий запис потрібно використовувати для збереження імпортованих контактів. Ви також можете зберегти контакти у обліковому записі Google.
- **4.** Натисніть контакти, які потрібно імпортувати.

### **Імпорт контактів з пам'яті**

- 1. На вкладці Контакти натисніть **: > Імпорт/Експорт**.
- **2.** Виберіть пам'ять, де зберігаються контакти.
- **3.** Якщо ви увійшли до облікового запису ел. пошти, що підтримується, натисніть, який обліковий запис потрібно використовувати для збереження імпортованих контактів. Ви також можете зберегти контакти у обліковому записі Google. HTC Desire 526G dual sim автоматично імпортує контакти з файлів .vcf.

# **Відправка контактної інформації**

- **1.** На вкладці Контакти натисніть контакт для перегляду детальної інформації про контакт.
- **2.** Натисніть > **Відправити**.
- **3.** Виберіть, як відправити файл .vcf.

# **Групи контактів**

Впорядкуйте друзів, родину та колег у групи.

**Створення групи**

- **1.** На вкладці Групи  $\frac{20}{3}$  натисніть  $\frac{20}{3}$  та виберіть обліковий запис, під яким потрібно створити групу.
- **2.** Введіть назву для групи.
- **3.** Введіть ім'я контакту або натисніть  $\mathbf{Q}_{+}$  та виберіть контакти.

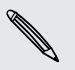

Ви можете додавати контакти тільки з того самого облікового запису, у якому створено групу.

**4.** Після завершення групи натисніть **Готово** або **Ok**.

#### **Редагування групи**

**1.** На вкладці Групи натисніть групу, яку потрібно редагувати.

- **2.** Натисніть > **Редагувати**. Ви можете:
	- § Змінити назву групи.
	- § Додати контакти у групу.
	- § Вилучити контакти з групи.
- **3.** Натисніть **Готово** або **Ok**.

 $\overline{P}$ 

# **Електронна пошта**

# **Додавання облікового запису ел. пошти**

Налаштуйте облікові записи ел. пошти, наприклад, обліковий запис Microsoft® Exchange ActiveSync® або обліковий запис служби ел. пошти Інтернету або провайдера ел. пошти.

- § В разі додавання облікового запису ел. пошти Microsoft Exchange ActiveSync або POP3/IMAP зверніться до адміністратора мережі або провайдера послуг ел. пошти за інформацією щодо додаткових налаштувань ел. пошти, які можуть знадобитися.
	- § Деякі облікові записи ел. пошти, наприклад, корпоративна ел. пошта, можуть потребувати розширених налаштувань безпеки.
	- **1.** Відкрийте програму Пошта.
	- **2.** Введіть адресу ел. пошти та пароль для облікового запису ел. пошти, а потім натисніть **Далі**.
	- **3.** Виберіть тип облікового запису ел. пошти.
	- **4.** Виберіть опції синхронізації для цього облікового запису ел. пошти, а потім натисніть **Далі**.
	- **5.** Введіть назву для цього облікового запису ел. пошти, а потім натисніть **Далі**.

Щоб додати інші облікові записі у програмі Пошта, натисніть > **Налаштування** > **Додати облік. запис**.

# **Перевірка пошти**

Програма Пошта являє собою програму, у якій виконується читання, відправка та впорядкування повідомлень ел. пошти з одного або більшого числа облікових записів ел. пошти, налаштованих на HTC Desire 526G dual sim.

- **1.** Відкрийте програму Пошта. З'явиться вхідна скринька одного з облікових записів ел. пошти.
- **2.** Виконайте будь-яку з наступних дій:
	- **Натисніть повідомлення ел. пошти, щоб прочитати його.**
	- **•** Щоб відобразити повідомлення ел. пошти у іншій папці пошти, натисніть  $\equiv$ , а потім натисніть папку, яку потрібно переглянути.
	- § Для переключення між обліковими записами ел. пошти або перегляду повідомлень ел. пошти з усіх облікових записів натисніть  $\equiv$ .

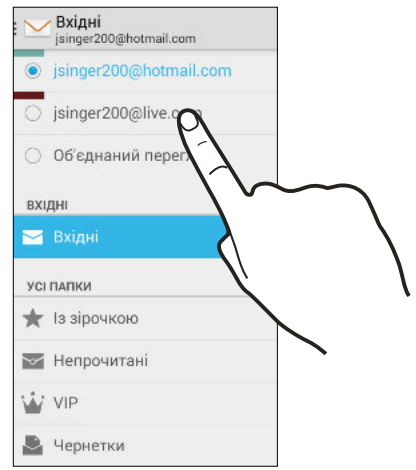

- **Щоб виконати архівацію, видалення або маркування кількох сеансів зв'язку,** натисніть зображення відправника або плитку листа перед повідомленням ел. пошти або сеансом зв'язку. Потім натисніть кнопки на екрані, щоб вибрати, що потрібно зробити з вибраними повідомленнями або сеансами зв'язку.
- **Щоб змінити налаштування облікового запису ел. пошти, виберіть обліковий** запис, та натисніть > **Налаштування**.

### **Відправка повідомлення ел. пошти**

- **1.** Відкрийте програму Пошта.
- **2.** Переключіться на обліковий запис ел. пошти, який потрібно використати.
- **3.** Натисніть > **Створити**.
- **4.** Введіть одного або більше отримувачів.

Потрібно ввести більше отримувачів в поле копії (Cc) або прихованої копії (Bcc) повідомлення ел. пошти? Натисніть > **Копія/прихов. копія**.

**5.** Введіть тему, а потім створіть повідомлення.

- **6.** Щоб додати фото у якості вкладення, натисніть > **Вкласти файл**.
- **7.** Натисніть  $\geq$ .

Щоб зберегти ел. листа та відправити його пізніше, натисніть > **Зберегти чернетку**. Або натисніть кнопку  $\mathcal{D}$ .

**Поновлення чернетки повідомлення ел. пошти**

- 1. У вхідній ел. пошті облікового запису натисніть **—** > Чернетки.
- **2.** Натисніть повідомлення, а потім натисніть  $\mathcal{L}$ .
- **3.** Після закінчення редагування повідомлення натисніть >.

## **Читання та відповідь на повідомлення ел. пошти**

- **1.** Відкрийте програму Пошта.
- **2.** Переключіться на обліковий запис ел. пошти, який потрібно використати.
- **3.** У вхідній пошті облікового запису натисніть повідомлення ел. пошти або сеанс зв'язку, який потрібно прочитати.
- 4. Щоб відповісти відправникові, натисніть **+** . Або натисніть **:** , а потім виберіть одну з опцій: **Відповісти всім** або **Переслати**.

### **Пошук повідомлень ел. пошти**

- **1.** Натисніть  $Q$ .
- **2.** Натисніть вкладку, що відповідає частині адреси ел. пошти, яку потрібно знайти.
- **3.** У полі пошуку введіть слова, які потрібно знайти.
- **4.** Натисніть результат, щоб відкрити повідомлення ел. пошти.

# **Перегляд вхідної поштової скриньки Gmail**

Всі отримані повідомлення ел. пошти доставляються у вхідну поштову скриньку.

- **1.** Відкрийте програму Gmail.
- **2.** Виконайте будь-яку з наступних дій у вхідній скриньці.
	- **Натисніть повідомлення ел. пошти (не зображення відправника або назву** листа), щоб прочитати, переслати або відповісти на повідомлення.
	- **Натисніть Вхідні у верхньому рядку, щоб переключитися на інший обліковий** запис Gmail™ або показати чернетки, відправлені повідомлення або інші назви ел. листів.
	- **Натисніть зображення відправника або назву листа, щоб вибрати одне або** більше повідомлень або розмов. Потім можна натиснути кнопки на екрані у верхньому рядку, щоб архівувати, видалити або позначити вибрані повідомлення або розмови.

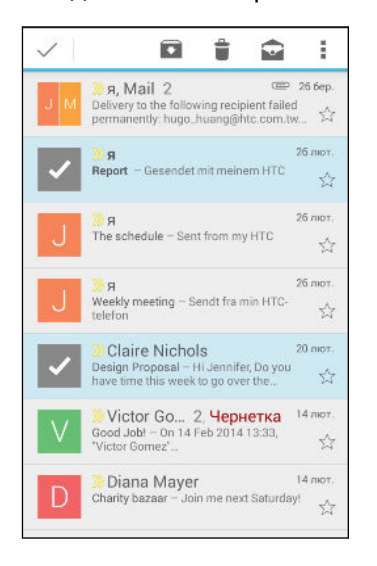

 $\langle \! \! \! \! \langle \! \! \! \; \gamma \rangle$ 

Отримайте довідку з використання Gmail, натиснувши > **Довідка**.

## **Відправка повідомлення ел. пошти Gmail**

- **1.** У вхідній пошті облікового запису Gmail, який потрібно використати, натисніть (або натисніть > **Створити**).
- **2.** Введіть одного або більше отримувачів.

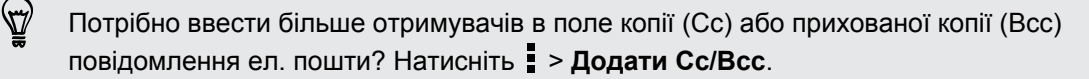

**3.** Введіть тему ел. листа, а потім створіть повідомлення.

- 4. Якщо потрібно вкласти фото або відео, натисніть **Велласти файл**, а потім натисніть тип вкладення.
- **5.** Натисніть > для надсилання.

# **Відповідь або переадресація повідомлень ел. пошти у Gmail**

- **1.** У вхідній поштовій скриньці Gmail натисніть повідомлення ел. пошти або сеансу зв'язку.
- **2.** Щоб відповісти відправникові, натисніть ◆. Або натисніть · та виберіть одну з опцій: **Відповісти всім** або **Переслати**.
- **3.** Виконайте одну з наступних дій:
	- **Якщо потрібно відповісти відправникові або ви вибрали Відповісти всім**, введіть повідомлення у відповідь.
	- **Якщо ви вибрали Переслати**, вкажіть отримувачів цього повідомлення.

Натисніть **Вбудована відповідь**, якщо потрібно зв'язати ваше нове повідомлення з отриманим ел. листом. Але це призведе до видалення усіх вкладень та форматування у оригінальному повідомленні ел. пошти.

**4.** Натисніть > для надсилання.

# **Камера**

## **Використання програми Android Камера**

Ви можете отримувати фото та відео за допомогою програми Android Камера.

- **1.** Відкрийте програму Камера.
- **2.** Виконайте одну з наступних дій:
	- $\blacksquare$  Щоб зробити фото, натисніть  $\blacksquare$ .
	- Щоб почати відеозапис, натисніть **. Натисніть в для зупинки.**
	- Щоб зробити автопортрет, натисніть для переключення на передню камеру, а потім натисніть  $\sum$ .
	- Щоб зняти панорамне фото, натисніть  $\Box$ , а потім натисніть  $\Box$ . Панорамуйте HTC Desire 526G dual sim настільки плавно, наскільки зможете у напрямку, у якому потрібно знімати. Ви можете у будь-який момент натиснути  $\checkmark$ , щоб припинити захват кадрів.

Ви також можете виконати налаштування камери, натиснувши  $\frac{1}{2}$ .

# **Галерея та Добірка відео**

# **Перегляд фото та відео у програмі Галерея**

Згадайте добрі часи. Галерея дозволяє вам переглядати усі фото та відео на HTC Desire 526G dual sim. Ви також можете виконувати фільтрацію за альбомами, розташуваннями, тощо.

- **1.** Відкрийте програму Галерея.
- **2.** Натисніть **⊿** та виберіть, як фільтрувати фото та відео.
- **3.** Натисніть плитку, щоб переглянути фото та відео всередині.
- **4.** Натисніть фото або відео, щоб переглянути його у повноекранному режимі.
- **5.** Проведіть пальцем ліворуч, щоб переглянути наступне фото або відео.

# **Редагування фото**

Зробіть свої фотографії ще кращими. Галерея надає ряд інструментів для редагування, які дозволяють обрізати, повертати та застосовувати ефекти до ваших фото.

- **1.** Перейдіть до фото, яке потрібно редагувати.
- **2.** Натисніть **.** Виконайте одну з наступних дій:
	- § Виберіть фотоефект.
	- **Натисніть**  $\overleftarrow{L}$ **, а потім натисніть Обрізати. Перетягніть рамку обрізки на частину** фото, яку потрібно обрізати, або перетягніть маркери, щоб змінити розмір рамки обрізки.
	- Натисніть  $\overleftarrow{\mathbf{u}}$ , а потім натисніть **Повертання**. Натисніть та перетягніть верхню частину фото з кроком 90 градусів.

# **Перегляд та редагування програми Обрані відео**

Хочете поділитися хвилюванням подій дня? За допомогою програми Обрані відео ваші найкращі (обрані) фото та відео буде автоматично скомбіновано у коротке відео з фоновою темою та музикою.

Це відео триває приблизно півхвилини. Ви можете змінити вміст, тему та музику, а також зберегти або відправити відео.

- **1.** Відкрийте програму Обрані відео. Знімки, отримані у один день, буде об'єднано разом.
- **2.** Натисніть плитку. Велика плитка угорі автоматично відтворює відео, показуючи обрані відеозаписи, зняті у певний день.
- **3.** Щоб змінити обрані відео у відео:
	- **Натисніть Вміст**, а потім натисніть мініатюру, щоб включити або виключити її з відео.
	- **•** Натисніть  $\mathbf{\hat{X}}$ , щоб змінити порядок обраних відеозаписів.
- **4.** Натисніть **Теми**, щоб вибрати варіант з кольорових схем та музичних тем, які будуть застосовані до відео.
- **5.** Натисніть **Музика**, щоб змінити звукову доріжку за умовчанням на свою власну музику.

Щоб відновити звукову доріжку за умовчанням, натисніть > **Відновити доріжку за умовчанням**.

Забороняється відтворювати, розповсюджувати або використовувати іншим чином матеріали, захищені авторським правом та пов'язані з функцією Обрані відео, якщо у вас немає заздалегідь отриманого дозволу від власника авторського права.

- **6.** Щоб обрізати вибрану звукову доріжку, увімкнути звук, записаний з відео та встановити відтворення вмісту у хронологічній послідовності, натисніть  $\frac{1}{2}$  > **Налаштування відео та звуку**.
- **7.** Щоб переглянути Обрані відео у повноекранному режимі, утримуйте HTC Desire 526G dual sim у горизонтальному положенні.
- **8.** Щоб створити відеофайл з добірки, натисніть > **Зберегти**.

Його буде збережено у альбомі Обрані відео.

9. Щоб відправити Обрані відео, натисніть  $\mathbf{V}$ , а потім виберіть, як потрібно відправити відео.

# **Музика**

### **Прослуховування музики**

Насолоджуйтесь своїми улюбленими піснями на HTC Desire 526G dual sim за допомогою програми Відтворення музики.

- **1.** Відкрийте програму Відтворення музики.
- **2.** Проведіть пальцем праворуч та натисніть **Моя бібліотека**.
- **3.** Виконайте перегляд за виконавцями, альбомами або іншими категоріями.

Якщо ви підписані на Google Play Music, натисніть <sup>1</sup> та виберіть розташування музики, яку потрібно відтворити.

- **4.** Натисніть на композицію
- **5.** У нижній частині екрану перегляду натисніть назву пісні, щоб відобразити повний перегляд
- **6.** Скористайтесь значками на екрані для керування відтворенням музики, повтору пісні, тощо.

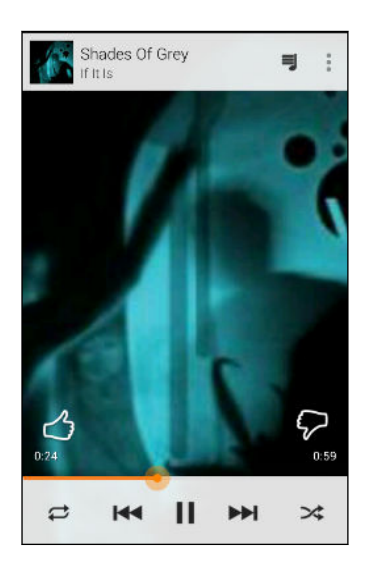

# **Створення музичних списків відтворення**

Персоналізуйте свої музичні вподобання, створивши музичні списки відтворення. Створіть список відтворення, який міститиме тільки ваші улюблені пісні, або такий, що підходитиме до вашого настрою цього дня.

- **1.** Відкрийте програму Відтворення музики.
- **2.** Перейдіть до пісні, яку потрібно додати до списку відтворення.
- **3.** Натисніть > **Додати до списку відтворення**.
- **4.** Натисніть **Новий список відтворення** та введіть назву списку відтворення.
- **5.** Перейдіть до інших пісень та повторіть ці кроки, щоб додати їх до списку відтворення.

Щоб переглянути створений список відтворення, на головному екрані проведіть пальцем праворуч та натисніть **Списки відтворення**.

#### **Відтворення пісень у списку відтворення**

- **1.** Відкрийте програму Відтворення музики.
- **2.** Проведіть пальцем праворуч та натисніть **Списки відтворення**.
- **3.** Натисніть список відтворення, а потім натисніть зображення поряд з назвою списку відтворення, щоб почати відтворення пісень.

#### **Видалення музичних списків відтворення**

- **1.** Відкрийте програму Відтворення музики.
- **2.** Проведіть пальцем праворуч та натисніть **Списки відтворення**.
- **3.** На списку відтворення, який потрібно видалити, натисніть > **Видалити**.

# **Додавання пісні в чергу**

Під час відтворення пісні ви також можете переглядати інші доріжки, що зберігаються на HTC Desire 526G dual sim. Додайте пісню або альбом у чергу, щоб вони відтворювалися після того, як закінчиться відтворення поточного списку відтворення.

- **1.** Під час відтворення пісні знайдіть інші доріжки.
- **2.** Виконайте будь-яку з наступних дій:
	- § Після знаходження потрібного альбому або папки, натисніть > **Додати до черги**.
	- Знайдіть виконавця, а на потрібному альбомі натисніть  $\vdots$  > **Додати до черги**.

Щоб відобразити чергу пісень, перейдіть до повного перегляду пісень та натисніть = .
## <span id="page-72-0"></span>**Подорожі та карти**

### **Увімкнення або вимкнення служб визначення розташування**

Щоб знайти своє розташування за допомогою HTC Desire 526G dual sim, вам потрібно увімкнути джерела місцезнаходження.

- **1.** Перейдіть до розділу Налаштування.
- **2.** Натисніть **Розташування**, а потім натисніть перемикач увімк./вимк., щоб увімкнути або вимкнути служби пошуку розташування.
- **3.** Натисніть **Режим** а потім виберіть потрібний режим розташування. Наприклад, щоб отримати найкращу оцінку вашого розташування, виберіть **Висока точність**. Щоб зекономити заряд акумулятора, виберіть **Збереження заряду акумулятора**.

Вимкнення джерела координатних даних (наприклад, GPS) означає, що жодні програми на HTC Desire 526G dual sim не будуть збирати дані про ваше розташування через це джерело координатних даних. Однак програми третіх сторін можуть збирати — та HTC Desire 526G dual sim може продовжувати надавати — дані про розташування через інші служби, включаючи Wi-Fi та тріангуляцію сигналу.

### **Про Карти Google**

Карти Google™ дозволяє відстежувати поточне розташування, переглядати ситуацію на шляхах в режимі реального часу та отримувати детальні маршрути до місця призначення.

Вона також надає інструмент пошуку, в якому можна шукати цікаві місця та адреси на карті, або переглядати розташування на рівні вулиць.

- § Щоб знайти своє розташування за допомогою Карти Google, вам потрібно увімкнути джерела розташування.
	- **Програма Карти Google включає не всі країни та міста.**

#### 74 Подорожі та карти

### **Отримання карт**

Відкривши Карти Google, ви можете легко визначити своє розташування на карті або перевірити сусідні місця, гортаючи або збільшуючи та зменшуючи карту.

- **1.** Відкрийте програму Карти.
- **2.** Натисніть  $\Phi$ , щоб побачити своє поточне розташування. Синя позначка або показує поточне розташування на карті.
- **3.** Якщо ви хочете бачити додаткову інформацію, що накладено на карту, проведіть пальцем праворуч з лівого краю екрану, а потім натисніть перегляд карти, наприклад **Громадський проїзд** або **Громадський транспорт** у випадаючому меню, щоб увімкнути або вимкнути перегляд.

#### **Навігація на карті**

Ви можете виконувати навігацію на карті за допомогою управління сенсором.

- Проведіть пальцем у будь-якому напрямку, щоб виконати панорамування.
- **Двічі натисніть карту або розведіть пальці над областю, щоб виконати збільшення.**

Щоб збільшити зображення, тримаючи телефон однією рукою, двічі натисніть екран великим пальцем та утримуйте його після другого натиснення, а потім перетягніть великий палець вниз.

§ Двічі натисніть карту двома пальцями або зведіть пальці разом над областю, щоб виконати зменшення.

Щоб зменшити зображення, тримаючи телефон однією рукою, двічі натисніть екран великим пальцем та утримуйте його після другого натиснення, а потім перетягніть великий палець вгору.

- Натисніть та утримуйте область двома пальцями, а потім проведіть пальцями у вигляді кола, щоб повернути карту.
- Натисніть та утримуйте область двома пальцями, а потім проведіть вгору, щоб побачити вигляд карти під кутом. Проведіть пальцем вниз, щоб повернутися до перегляду зверху.

### **Пошук розташування**

Скористайтесь програмою Карти Google для пошуку розташування, наприклад, адреси або типу підприємства або установи (наприклад, музею).

- **1.** Відкрийте програму Карти.
- **2.** Натисніть поле пошуку, а потім введіть місце, яке потрібно знайти.
- **3.** Натисніть клавішу **Ввід** на клавіатурі або натисніть запропонований пункт пошуку.
- 75 Подорожі та карти
	- 4. У випадку лише одного результату пошуку його буде позначено позначкою місця  $\blacktriangledown$ . Натисніть цей значок або проведіть пальцем знизу вгору, щоб побачити детальну інформацію.

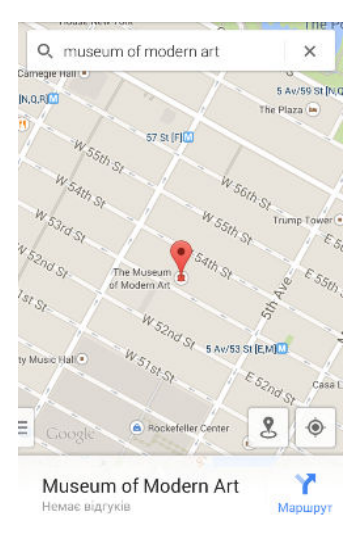

**5.** У випадку кількох результатів пошуку їх буде позначено червоними цятками або значками інтелектуальної карти. Проведіть пальцем знизу, щоб побачити результати пошуку. Потім натисніть карточку місця, адресу якого потрібно перевірити або отримати вказівки, тощо.

Щоб переглянути детальну інформацію про наступне або попереднє розташування у пошуку, проведіть пальцем ліворуч або праворуч.

### **Отримання маршрутів**

Отримайте детальні маршрути до свого місця призначення. Карти Google надає маршрути для подорожі автомобілем, громадським транспортом, велосипедом або пішки.

- **1.** Відкрийте програму Карти.
- **2.** Натисніть У.
- **3.** Виберіть, як дістатися до місця призначення.
- **4.** Скористайтесь своїм поточним розташуванням в якості початкової точки, або натисніть **Моє розташування**, щоб ввести початкову точку або вибрати розташування з історії пошуку.
- **5.** Натисніть **Вибрати місце призначення**, а потім введіть або виберіть місце призначення.

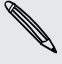

В разі користування громадським транспортом натисніть  $\vec{\mathbf{F}}$ , щоб встановити дату та час подорожі, або натисніть **Параметри**, щоб встановити параметри маршруту.

#### 76 Подорожі та карти

- **6.** Натисніть маршрут або варіант громадського транспорту, щоб переглянути маршрути на карті. Ви також побачите тривалість подорожі у інформаційному вікні у нижній частині екрану.
- **7.** Натисніть інформаційне вікно, щоб переглянути маршрути у списку.

Коли ви закінчите перегляд або виконання маршрутів, натисніть  $\bm{\mathsf{X}}$ , щоб відновити карту. Ваше місце призначення буде автоматично збережено в журналі Карти Google.

## <span id="page-76-0"></span>**Google Play та інші програми**

### **Отримання програм з Google Play**

Google Play<sup>™</sup> являє собою місце для пошуку нових програм для HTC Desire 526G dual sim. Виберіть програму з великої кількості безкоштовних та платних програм, починаючи від програм для підвищення ефективності, розважальних програм та закінчуючи іграми.

- § Для придбання платної програми потрібна платіжна служба Google Wallet™. Вам буде запропоновано підтвердити спосіб оплати під час придбання програми.
- **Назва програми Play Store може відрізнятися в залежності від вашого регіону.**
- **Можливість придбання програм залежить від регіону.**

#### **Пошук та встановлення програми**

Коли ви встановлюєте програми та використовуєте їх на HTC Desire 526G dual sim, вони можуть потребувати доступу до вашої персональної інформації або доступу до певних функцій або налаштувань. Завантажуйте та встановлюйте тільки ті програми, яким ви довіряєте.

- $\mathsf{R}$ Будьте обережні під час завантаження програм, які мають доступ до функцій або значної кількості ваших даних на HTC Desire 526G dual sim. Ви несете відповідальність за результати використання завантажених програм.
	- **1.** Відкрийте програму Play Store.
	- **2.** Виконайте пошук програми.
	- **3.** Знайшовши потрібну програму, натисніть на неї та прочитайте її опис та огляди користувачів.
	- **4.** Щоб завантажити або придбати програму, натисніть кнопку **Встановити** (для безкоштовних програм) або кнопку з ціною (для платних програм).
	- **5.** Натисніть **Прийняти**.

Оновлення програм інколи включають поліпшення або виправлення помилок. Щоб автоматично завантажувати оновлення, після встановлення програми натисніть  $\frac{1}{2}$ **Автоматичне оновлення**.

Щоб відкрити програму, перейдіть до екрану Програми та натисніть програму.

### <span id="page-77-0"></span>**Відновлення програм з Google Play**

Ви зробили апгрейд на новий телефон, замінили втрачений або виконали відновлення заводських налаштувань? Відновіть програми, які було завантажено раніше.

- **1.** Відкрийте програму Play Store.
- **2.** Проведіть пальцем праворуч з лівого краю, щоб відкрити випадаюче меню.
- **3.** Натисніть **Мої програми**, перейдіть до вкладки Усі, а потім натисніть програму, яку потрібно відновити.
- **4.** Встановіть програму.

 $\beta$ 

Для отримання більш детальної інформації зверніться до довідки Google Play.

### **Завантаження програм з Інтернету**

Ви можете завантажувати програми безпосередньо з веб-сайтів.

- **Програми, завантажені з веб-сайтів, можуть походити з невідомих джерел. Щоб** захистити HTC Desire 526G dual sim та ваші персональні дані, наполегливо рекомендується виконувати завантаження тільки з веб-сайтів, яким ви довіряєте.
	- **Перед тим, як встановлювати завантажену програму, потрібно налаштувати** HTC Desire 526G dual sim, щоб він дозволяв встановлення сторонніх програм, у **Налаштування** > **Безпека** > **Невідомі джерела**.
	- **1.** Відкрийте браузер, а потім перейдіть до веб-сайту, звідки можна завантажити потрібну програму.
	- **2.** Виконайте інструкції для завантаження програми на веб-сайті.

Після встановлення програми не забудьте повернутися до пункту **Налаштування** > **Безпека** та очистити опцію **Невідомі джерела**.

### <span id="page-78-0"></span>**Видалення програми**

Якщо вам більше не потрібна програма, яку ви завантажили та встановили, ви можете легко видалити її.

Більшість попередньо завантажених програм неможливо видалити, але замість цього їх F можна вимкнути.

На екрані Програми натисніть та утримуйте програму, яку потрібно видалити, а потім перетягніть її на напис **Видалити**.

Якщо ви придбали програму у Play Store, ви можете видалити її протягом обмеженого періоду часу та отримати гроші назад. Щоб дізнатися більше про політику повернення грошей за платні програми, зверніться до довідки Google Play.

#### **Вимкнення програми**

Якщо програму неможливо видалити, замість цього її можна вимкнути.

- **1.** Перейдіть до **Налаштування** > **Програми**
- **2.** Проведіть пальцем до вкладки Усі, а потім виберіть програму, яку потрібно вимкнути.
- **3.** Натисніть **Вимкнути**.

Вимкнені програми будуть видалені з екрану Програми і більше не будуть синхронізувати дані у фоновому режимі.

### **Використання програми Годинник**

Перевірте час та встановіть будильники.

### **Встановлення будильника**

Ви можете встановити один або більше будильників.

- **1.** Відкрийте програму Годинник.
- **2.** Натисніть  $\mathbb{Q}$ .
- **3.** Натисніть  $\pm$ .
- **4.** Встановіть час.
- **5.** Якщо вам потрібен будильник для кількох днів, виберіть опцію **Повторити** та виберіть, коли потрібно вимкнути будильник.

Натисніть перемикач Увімк./Вимк. поряд з будильником, який потрібно вимкнути.

#### <span id="page-79-0"></span>**Встановлення вручну дати та часу**

- **1.** Перейдіть до розділу Налаштування.
- **2.** Натисніть **Дата та час**.
- **3.** Натисніть **Автоматична дата та час** та вимкніть його.
- **4.** Очистіть опцію **Автоматичний часовий пояс**, а потім встановіть потрібний часовий пояс, дату та час.

### **Перегляд програми Календар**

Використовуйте програму Календар для перегляду подій, нарад та зустрічей. Якщо ви увійдете у свої онлайнові облікові записи, відповідні події також з'являться в програмі Календар.

- **1.** Відкрийте програму Календар.
- **2.** Натисніть ⊿, а потім виберіть перегляд календаря.

#### **Планування або редагування події**

Ви можете створювати або редагувати події на HTC Desire 526G dual sim, а також синхронізувати події з календарем Exchange ActiveSync. Ви також можете створювати, змінювати та синхронізувати події з календарем Google .

Редагування подій підтримується не для всіх облікових записів.

- **1.** Відкрийте програму Календар.
- **2.** У будь-якому перегляді програми Календар виконайте одну з наступних дій:

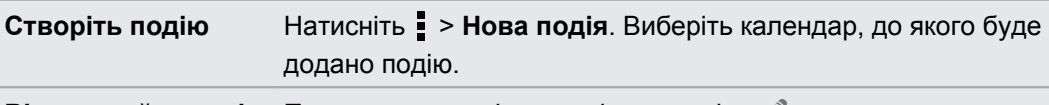

**Відредагуйте подію** Перегляньте подію, а потім натисніть .

- **3.** Введіть та налаштуйте відомості про подію.
- **4.** Щоб запросити контакти з облікового запису Exchange ActiveSync, натисніть **Гості**. Ви також можете запросити контакти з облікового запису Google .
- **5.** Натисніть **Готово**.

#### <span id="page-80-0"></span>**Вибір календарів, які потрібно показувати**

- **1.** У будь-якому перегляді календаря натисніть > **Налаштування** .
- **2.** Виберіть обліковий запис, в потім встановіть або зніміть прапорець календаря, який потрібно відобразити або приховати.

Ви також можете вибрати, які календарі синхронізувати з HTC Desire 526G dual sim. Календарі синхронізуються на HTC Desire 526G dual sim навіть якщо вони приховані.

### **Перегляд відео на YouTube**

Переглядайте останні відеосенсації за допомогою програми YouTube® .

- **1.** Відкрийте програму YouTube.
- **2.** Виконайте пошук відео.

**3.** Після знаходження відео, яке вам подобається, натисніть його.

Хочете замість цього переглянути відео пізніше? Натисніть : поряд з відеофайлом, а потім натисніть **Додати в** > **Переглянути пізніше**. Ви можете отримати доступ до відео зі списку Переглянути пізніше профілю свого облікового запису.

- **4.** Під час перегляду відео ви можете:
	- Повернути HTC Desire 526G dual sim набік, щоб переглянути відео у повноекранному режимі.
	- **Натиснути на екран відео для призупинення або для відновлення відтворення,** або перетягнути повзунок для переходу на іншу частину відео.
	- Прокрутити вниз панель інформації про відео, щоб побачити пов'язані з ним відео або коментарі від інших глядачів.
	- **Шукати відео, зменшивши екран відео. Натисніть**  $\vee$  **або перетягніть екран** відео вниз, щоб зменшити його. Щоб вибрати мініатюру відео, перетягніть її ліворуч або праворуч.

Мінімізуйте відеоекран, а потім натисніть  $\equiv$ , щоб відкрити випадаюче меню. Ви можете переглядати профіль свого облікового запису та керувати своїми підписками та списками відео.

### **Створення списків відтворення відео**

Впорядкуйте свої улюблені відеозаписи у списки відтворення та переглядайте їх у програмі YouTube.

 $\overline{P}$ Переконайтеся, що ви увійшли до свого облікового запису Google.

- **1.** Відкрийте програму YouTube.
- **2.** Виконайте пошук відео.
- **3.** Натисніть поряд з відеофайлом, а потім натисніть **Додати в** > **Новий список відтворення**.
- **4.** Введіть назву списку відтворення, а потім натисніть **OK**.

Якщо ви не хочете відправляти список відтворення відео, виберіть **Особиста** перед тим, як натиснути **OK**.

- **5.** Щоб додати інше відео до списку відтворення, знайдіть відео, а потім натисніть поряд з відеофайлом.
- **6.** Натисніть **Додати в**, а потім натисніть назву списку відтворення.

Щоб отримати доступ та переглянути списки відтворення відео, мінімізуйте відеоекран, а потім натисніть значок  $\equiv$ , щоб відкрити випадаюче меню. Натисніть потрібний список відтворення.

# <span id="page-82-0"></span>**Підключення до Інтернету**

### **Увімкнення або вимкнення з'єднання для передачі даних**

Вимкнення з'єднання для передачі даних зберігає час роботи від акумулятора та гроші за передачу даних.

- **1.** За допомогою двох пальців потягніть вниз панель стану, щоб відкрити Швидкі налаштування.
- **2.** Натисніть плитку **З'єднання для передачі даних**.
- **3.** Виберіть, яку карту потрібно використовувати для передачі даних, або натисніть **Вимк.**, щоб вимкнути з'єднання для передачі даних.

В разі вибору карти для з'єднання для передачі даних, переконайтесь, що вибрано карту, для якої увімкнено послугу 3G у розділі Налаштування. Для отримання детальної інформації див. [Вибір карти micro-SIM для під'єднання до мережі 3G на](#page-91-0) [стор. 92](#page-91-0).

### **Wi-Fi**

Для використання Wi-Fi вам потрібно мати доступ до бездротової точки доступу або "точки доступу".

Доступність та потужність сигналу Wi-Fi залежить від об'єктів, крізь які сигналові Wi-Fi  $^{\backslash}$  потрібно пройти (наприклад, будинки або стіна між кімнатами).

**Увімкнення або вимкнення Wi-Fi та під'єднання до бездротової мережі**

- **1.** Перейдіть до розділу Налаштування.
- **2.** Натисніть перемикач увімк./вимк. Wi-Fi , щоб увімкнути Wi-Fi.
- <span id="page-83-0"></span>84 Підключення до Інтернету
	- **3.** Натисніть **Wi-Fi**.

Буде відображено виявлені мережі Wi-Fi.

Якщо потрібну бездротову мережу не вказано, натисніть  $\bigstar$ , щоб додати її вручну.

- **4.** Натисніть мережу Wi-Fi, до якої потрібно під'єднатися. Якщо було вибрано захищену мережу, з'явиться запрошення на введення коду мережі або пароля.
- **5.** Натисніть **Під'єднатися**. Під час під'єднання ви побачите значок Wi-Fi <sup>•</sup> у рядку стану.

Під час наступного під'єднання HTC Desire 526G dual sim до захищеної бездротової мережі, доступ до якої вже відбувався, вам не потрібно буде знову вводити ключ або іншу інформацію захисту.

**Під'єднання до мережі Wi-Fi через WPS**

Якщо ви використовуєте Wi-Fi-маршрутизатор з функцією Налаштування захищеної мережі Wi-Fi™ (WPS), ви можете легко під'єднати HTC Desire 526G dual sim.

- **1.** За допомогою двох пальців потягніть вниз панель стану, щоб відкрити Швидкі налаштування.
- **2.** Натисніть плитку **Wi-Fi**, щоб увімкнути Wi-Fi.
- **3.** Натисніть та утримуйте плитку **Wi-Fi**, щоб відкрити екран Wi-Fi.
- **4.** Натисніть  $\langle \cdot \rangle$ , а потім натисніть кнопку WPS на своєму маршрутизаторі Wi-Fi.

Для використання PIN-коду з захищеною установкою Wi-Fi (WPS) натисніть  $\frac{1}{2}$  > **Введення PIN-коду WPS**.

### **Під'єднання до іншої мережі Wi-Fi**

- **1.** За допомогою двох пальців потягніть вниз панель стану, щоб відкрити Швидкі налаштування.
- **2.** Натисніть плитку **Wi-Fi**, щоб увімкнути Wi-Fi.
- **3.** Натисніть та утримуйте плитку **Wi-Fi**. Буде відображено виявлені мережі Wi-Fi.

Щоб вручну сканувати доступні мережі Wi-Fi, натисніть > **Сканувати**.

**4.** Натисніть мережу Wi-Fi, щоб під'єднатися до неї.

### <span id="page-84-0"></span>**Керування використанням даних**

Якщо ви маєте обмеження обсягу даних, важливо вести запис дій та програм, які зазвичай відправляють та отримують дані, наприклад, перегляду Інтернету, синхронізації онлайнових облікових записів, відправки повідомлень ел. пошти або відправки оновлень статусу.

Ось декілька інших прикладів:

- § Потокове Інтернет-відео та музика
- **•** Гра у онлайнові ігри
- Завантаження програм, карт та файлів
- § Оновлення програм з метою оновлення інформації та каналів
- § Завантаження та резервне копіювання файлів до облікового запису онлайнового сховища
- **Використання HTC Desire 526G dual sim у якості пристрою Портативна точка** доступу Wi-Fi
- § Спільне використання мобільного з'єднання для передачі даних в режимі USBмодему

Щоб зекономити на використанні даних, під'єднуйтеся до мережі Wi-Fi, коли це можливо, та налаштуйте свої онлайнові облікові записи та ел. пошту на менш часту синхронізацію.

### **Увімкнення або вимкнення роумінгу даних**

Під'єднайтесь до мережі партнера вашого оператора мобільного зв'язку та отримайте доступ до послуг передачі даних, коли ви знаходитеся поза зоною покриття свого оператора мобільного зв'язку.

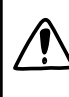

Користування послугами передачі даних у роумінгу може коштувати більше ніж зазвичай. Перед користуванням роумінгом перевірте у свого оператора мобільного зв'язку вартість послуг передачі даних у роумінгу.

- **1.** Перейдіть до розділу Налаштування.
- **2.** Натисніть **Роумінг** > **Роумінг даних**.
- **3.** Для кожної карти виконайте конфігурацію того, чи потрібно увімкнути або вимкнути роумінг даних.

 $\widehat{\mathbb{r}}$ 

#### **Відстеження використання ваших даних**

Контролюйте використання даних, щоб запобігти виходу за обмеження обсягу даних протягом місяця.

Використання вами даних може відрізнятися та може перевищувати використання даних, виміряне за допомогою HTC Desire 526G dual sim.

- **1.** Перейдіть до розділу Налаштування.
- **2.** У розділі Бездротовий зв'язок і мережі натисніть **Далі** > **Використання даних**.
- **3.** Виберіть вкладку, на якій відображається мобільний оператор, що буде використовуватися для з'єднання для передачі даних.
- **4.** Якщо з'єднання для передачі даних не увімкнено, натисніть перемикач Мобільні дані щоб увімкнути його.
- **5.** Виберіть **Установити обмеження мобільних даних**, щоб автоматично відключити з'єднання для передачі даних після досягнення обмеження.

Потім перетягніть верхню лінію обмеження, щоб встановити обмеження даних протягом місяця.

- **6.** Перетягніть нижню лінію попередження, щоб встановити сигнал перед досягненням обмеження даних протягом місяця.
- **7.** Перетягніть маркери вертикальних ліній, щоб побачити, скільки даних було використано протягом певного періоду.
- § В разі під'єднання HTC Desire 526G dual sim до іншої портативної точки доступу Wi-Fi, натисніть > **Мобільні точки доступу**, щоб обмежити фонові дані, за які може братися додаткова оплата.
	- **Щоб також відобразити використання даних Wi-Fi, натисніть > Показувати використання Wi-Fi**.

#### **Перегляд використання даних програмами**

- **1.** Перейдіть до розділу Налаштування.
- **2.** У розділі Бездротовий зв'язок і мережі натисніть **Далі** > **Використання даних**.
- **3.** Виберіть вкладку, на якій відображається мобільний оператор, що буде використовуватися для з'єднання для передачі даних.
- **4.** Якщо з'єднання для передачі даних не увімкнено, натисніть перемикач Мобільні дані щоб увімкнути його.
- **5.** Перетягніть маркери вертикальних ліній, щоб побачити, скільки даних було використано протягом певного періоду.
- **6.** Прокрутіть екран вниз, щоб побачити список програм, та інформацію про використання ними даних.
- **7.** Натисніть програму, щоб побачити більш детальну інформацію.

## <span id="page-86-0"></span>**Під'єднання до віртуальної приватної мережі (VPN)**

Додайте віртуальні приватні мережі (VPN), щоб можна було виконувати під'єднання та отримувати доступ до ресурсів всередині захищеної локальної мережі, наприклад, корпоративної мережі.

Перед тим, як ви зможете під'єднатися до локальної мережі своєї організації, вас можуть попросити:

- **Встановити сертифікати безпеки**
- **Ввести свої реєстраційні дані**
- Завантажити та встановити потрібну програму VPN на НТС Desire 526G dual sim

Зверніться до свого адміністратора мережі по детальну інформацію. Також HTC Desire 526G dual sim спочатку повинен встановити з'єднання Wi-Fi або з'єднання для передачі даних перед тим, як можна буде почати VPN-з'єднання.

### **Додавання VPN-з'єднання**

Вам необхідно спершу встановити PIN блокування екрану або пароль перед тим, як P можна буде використовувати сховище реєстраційних даних та налаштувати VPN.

- **1.** Перейдіть до розділу Налаштування.
- **2.** У вкладці Бездротовий зв'язок і мережі натисніть **Додатково**.
- **3.** Натисніть  $VPN > +$ .
- **4.** Введіть налаштування VPN та встановіть їх відповідно до детальної інформації про безпеку, яку надав вам адміністратор мережі.
- **5.** Натисніть **Зберегти**.

Після цього VPN буде додано до розділу VPN на екрані Налаштування VPN.

### **Під'єднання до VPN**

- **1.** Перейдіть до розділу Налаштування.
- **2.** У вкладці Бездротовий зв'язок і мережі натисніть **Додатково**.
- **3.** Натисніть **VPN**.
- **4.** Натисніть VPN, до якої потрібно під'єднатися.
- **5.** Введіть реєстраційні дані для входу, а потім натисніть **Під'єднатися**. Після під'єднання з'явиться значок під'єднання VPN у області сповіщень рядку стану.

Після цього можна відкрити веб-браузер для доступу до ресурсів, наприклад, корпоративної внутрішньої мережі.

#### <span id="page-87-0"></span>**Від'єднання від VPN**

- **1.** Відкрийте панель Сповіщення.
- **2.** Натисніть з'єднання VPN, щоб повернутися до екрану Налаштування VPN, а потім натисніть VPN-з'єднання, щоб від'єднатися від нього.

## **Використання HTC Desire 526G dual sim в якості точки доступу Wi-Fi**

Використовуйте з'єднання для передачі даних разом з іншими пристроями, перетворивши HTC Desire 526G dual sim на точку доступу Wi-Fi.

- Переконайтесь, що з'єднання для передачі даних увімкнено.
- **Для користування цією послугою вам потрібно мати затверджений тарифний план,** зв'язаний з вашим обліковим записом від оператора мобільного зв'язку.
- **1.** Перейдіть до розділу Налаштування.
- **2.** У вкладці Бездротовий зв'язок і мережі натисніть **Додатково**.
- **3.** Натисніть **Реж.модему/пер.точ.дост** > **Точка доступу Wi-Fi**.
- **4.** Натисніть **Налаштувати точку доступу Wi-Fi**.
- **5.** Введіть назву точки доступу Wi-Fi або скористайтесь назвою за умовчанням.
- **6.** Виберіть тип захисту та встановіть пароль (код) для своєї точки доступу Wi-Fi. В разі вибору варіанту **Немає** в розділі Безпека вам не потрібно буде вводити пароль.

Пароль являє собою код, який потрібно буде ввести іншим людям на своєму пристрої, щоб вони могли під'єднатися та використовувати HTC Desire 526G dual sim в якості точки доступу Wi-Fi.

#### **7.** Натисніть **Зберегти**.

**8.** На екрані Прив'яз. і портат. точка доступу натисніть перемикач, щоб увімкнути точку доступу Wi-Fi.

HTC Desire 526G dual sim готовий до використання в якості точки доступу Wi-Fi, якщо на панелі стану видно ?

 $\mathsf{F}$ 

### <span id="page-88-0"></span>**Спільне використання Інтернет-з'єднання телефону для передачі даних в режимі USBмодему**

На вашому комп'ютері немає Інтернет-з'єднання? Це не є проблемою. Скористайтесь з'єднанням для передачі даних HTC Desire 526G dual sim для під'єднання до Інтернету.

- Переконайтесь, що ваш оператор мобільного зв'язку надає послугу режиму USBмодема.
	- **Вам може знадобитися додати режим USB-модема до свого тарифного плану, і це** може потребувати додаткових коштів. Зверніться до свого оператора мобільного зв'язку по детальну інформацію.
	- **1.** Під'єднайте HTC Desire 526G dual sim до комп'ютера за допомогою USB-кабелю, що входить до комплекту.
	- **2.** Перейдіть до розділу Налаштування.
	- **3.** У вкладці Бездротовий зв'язок і мережі натисніть **Додатково**.
	- **4.** Натисніть **Режим модему й переносна точка доступу**.
	- **5.** Виберіть параметр **Режим модема USB**.

 $\overline{P}$ 

## <span id="page-89-0"></span>**Bluetooth**

### **Під'єднання гарнітури Bluetooth**

Ви можете прослуховувати музику через стереогарнітуру Bluetooth або розмовляти за допомогою сумісної гарнітури Bluetooth.

- **Для прослуховування музики за допомогою гарнітури, вона повинна підтримувати** профіль A2DP Bluetooth.
	- Перед під'єднанням гарнітури зробіть її видимою, щоб HTC Desire 526G dual sim міг знайти її. Зверніться до посібника до гарнітури по детальну інформацію.
	- **1.** За допомогою двох пальців потягніть вниз панель стану, щоб відкрити Швидкі налаштування.
	- **2.** Натисніть плитку **Bluetooth**, щоб увімкнути Bluetooth.
	- **3.** Натисніть та утримуйте плитку **Bluetooth**. Відкриється екран програми Bluetooth.
	- **4.** Якщо ви не бачите свою гарнітуру в списку, натисніть **Пошук пристроїв**, щоб оновити список.
	- **5.** Коли ви побачите ім'я гарнітури в розділі Доступні пристрої, натисніть її ім'я. HTC Desire 526G dual sim буде сполучено з гарнітурою, і стан сполучення буде відображено у розділі Сполучені пристрої.

Якщо автоматичне сполучення не буде виконано, введіть код зв'язку, що поставляється разом з гарнітурою.

Коли гарнітуру Bluetooth буде під'єднано до HTC Desire 526G dual sim, в рядку стану буде відображено значок з'єднання Bluetooth  $*$ .

### **Припинення сполучення з пристроєм Bluetooth**

- **1.** За допомогою двох пальців потягніть вниз панель стану, щоб відкрити Швидкі налаштування.
- **2.** Якщо опцію Bluetooth вимкнено, натисніть плитку **Bluetooth**, щоб увімкнути Bluetooth.

#### 91 Bluetooth

- **3.** Натисніть та утримуйте плитку **Bluetooth**. Відкриється екран програми Bluetooth.
- **4.** У розділі Сполучені пристрої натисніть  $\pm$  поряд з пристроєм, з яким потрібно припинити сполучення.
- **5.** Натисніть **Припинити сполучення**.

## <span id="page-91-0"></span>**Налаштування та безпека**

### **Керування картами micro-SIM**

Ви можете встановити, яку карту використовувати у якості карти за умовчанням для голосових викликів та повідомлень.

- **1.** Перейдіть до розділу Налаштування.
- **2.** Натисніть **Керування SIM-картами**.
- **3.** Ви можете:
	- § Увімкнути або вимкнути будь-яку з карт.
	- **Натиснути назву карти, щоб перейменувати її, ввести номер мобільного** телефону, тощо.
	- **Вибрати, яку карту використовувати для голосових викликів та повідомлень.** Або виберіть опцію **Завжди запитувати**, якщо потрібно, щоб програми пропонували вибір карти під час кожного виклику або відправки повідомлення.

### **Вибір карти micro-SIM для під'єднання до мережі 3G**

В разі встановлення в телефоні двох карт micro-SIM тільки одну з них може бути під'єднано до мережі 3G. Іншу карту буде під'єднано тільки до мережі 2G. Ви можете встановити, яку карту потрібно під'єднати до мережі 3G.

- **1.** Перейдіть до розділу Налаштування.
- **2.** Натисніть **Мобільні мережі**.
- **3.** Натисніть **Послуга 3G** > **Увімкнути 3G**.
- **4.** Виберіть карту, яку потрібно під'єднати до мережі 3G.

### <span id="page-92-0"></span>**Призначення PIN-коду карті micro-SIM**

Ви можете захистити свою карту micro-SIM, назначивши PIN-код (персональний ідентифікаційний номер).

Перш ніж продовжити, переконайтеся, що у вас є PIN-код, що використовується за P умовчанням, наданий вашим оператором мобільного зв'язку.

- **1.** Перейдіть до розділу Налаштування, а потім натисніть **Безпека**.
- **2.** Натисніть **Установити блокування SIM-карти**.
- **3.** Виберіть, для якої карти потрібно назначити новий PIN-код.
- **4.** Виберіть блокування карти, введіть PIN-код карти за умовчанням, а потім натисніть **OK**.
- **5.** Щоб змінити PIN-код карти, натисніть **Змінити PIN-код SIM-карти**.

#### **Відновлення заблокованої карти micro-SIM**

Якщо ви ввели невірний PIN-код більше разів, ніж дозволяє максимальне число спроб, карту micro-SIM буде "PUK-блоковано".

Вам потрібно буде ввести код розблокування PIN-коду (PUK-код) для відновлення доступу до HTC Desire 526G dual sim. Зверніться до свого оператора мобільного зв'язку для отримання цього коду.

- 1. На екрані набирача номеру введіть PUK-код, а потім натисніть **4**.
- **2.** Введіть новий PIN-код, який потрібно використовувати, а потім натисніть  $\blacktriangleleft$ .
- **3.** Знову введіть новий PIN-код, а потім натисніть **OK**.

### **Захист HTC Desire 526G dual sim за допомогою блокування екрану**

Захистіть свою персональну інформацію та виключіть використання іншими людьми HTC Desire 526G dual sim без вашого дозволу, встановивши комбінацію блокування екрану, розблокування за обличчям, PIN-коду або паролю.

Повідомлення про необхідність розблокувати екран буде з'являтися під час кожного увімкнення HTC Desire 526G dual sim або після його бездіяльності протягом певного періоду часу.

- **1.** Перейдіть до розділу Налаштування.
- **2.** Натисніть **Безпека** > **Блокування екрану**.
- <span id="page-93-0"></span>**3.** Виберіть варіант блокування екрану та встановіть блокування екрану.
- **4.** Натисніть **Автоматичне блокування**, а потім вкажіть час бездіяльності, після закінчення якого екран буде блокуватися.

Ви також можете зняти прапорці **Зробити ключ видимим** або **Зробити паролі видимими**, якщо ви не хочете, щоб блокування екрану відображалося на екрані під час його введення.

### **Увімкнення та вимкнення режиму польоту**

Під час увімкнення режиму польоту (У літаку) всі бездротові радіосистеми HTC Desire 526G dual sim будуть вимкнуті, включаючи функцію виклику, послуги передачі даних, Bluetooth та Wi-Fi.

Після вимкнення режиму польоту функцію виклику буде увімкнено, і буде відновлено попередній стан Bluetooth та Wi-Fi.

Якщо увімкнено режим модему USB, увімкнення режиму польоту призведе до його вимкнення. Вам потрібно буде вручну увімкнути режим модему USB після вимкнення режиму польоту.

Натисніть та утримуйте кнопку ЖИВЛЕННЯ, а потім натисніть **Режим польоту**.

Під час увімкнення режиму польоту його значок  $\rightarrow$  буде відображатися на панелі стану.

### **Додавання та синхронізація облікового запису**

- **1.** Перейдіть до розділу Налаштування.
- **2.** У розділі Облікові записи натисніть **Додати облік. запис**.
- **3.** Виберіть тип облікового запису, а потім введіть інформацію для входу.
- **4.** Виберіть типи інформації, яку потрібно синхронізувати на HTC Desire 526G dual sim.

### **Видалення облікового запису**

- **1.** Перейдіть до розділу Налаштування.
- **2.** У розділі Облікові записи натисніть тип облікового запису.
- **3.** Натисніть на обліковий запис, який потрібно видалити.
- **4.** Натисніть > **Видалити обліковий запис**.

Видалення облікового запису не призводить до видалення інформації з самої онлайнової служби.

<sup>(</sup>۳)

### <span id="page-94-0"></span>**Вимкнення автоматичного повороту екрану**

Автоматичний поворот підтримується не у всіх програмах.

- **1.** Перейдіть до розділу Налаштування.
- **2.** Натисніть **Екран**.
- **3.** Зніміть прапорець **Повертати екран автоматично**.

### **Налаштування часу очікування перед вимкненням екрану**

Після періоду очікування екран вимкнеться, щоб зберегти заряд акумулятора. Ви можете встановити час очікування перед вимкненням екрану.

- **1.** Перейдіть до розділу Налаштування.
- **2.** Натисніть **Екран**, а потім натисніть **Режим сну**.
- **3.** Натисніть час перед вимкненням екрану.

### **Регулювання яскравості екрану вручну**

- **1.** Перейдіть до розділу Налаштування.
- **2.** Натисніть **Дисплей** > **Яскравість**.
- **3.** В разі увімкнення опції **Авто** натисніть її, щоб вимкнути.
- **4.** Перетягніть повзунок яскравості ліворуч, щоб зменшити яскравість, або праворуч, щоб збільшити яскравість екрану.

### **Зміна мови на дисплеї**

Зміна мови дозволяє налаштовувати розкладку клавіатури, форматування дати і часу та інше.

- **1.** Перейдіть до розділу Налаштування.
- **2.** Натисніть **Мова та введення** > **Мова**.
- **3.** Натисніть мову, яку потрібно використовувати.

### **Робота з сертифікатами**

Скористайтеся цифровими сертифікатами клієнта та Центру сертифікації (CA), щоб забезпечити для HTC Desire 526G dual sim доступ до мереж VPN або захищених мереж Wi-FI, а також для забезпечення ідентифікації на онлайнових захищених серверах. Ви можете отримати сертифікат від системного адміністратора або завантажити його з сайтів, які потребують ідентифікації.

Деякі програми, наприклад, браузер або клієнт ел. пошти, дозволяють встановлювати сертифікати безпосередньо у програму. Див. довідку про програму для отримання детальної інформації.

### **Встановлення цифрового сертифікату**

- Вам необхідно встановити PIN блокування екрану або пароль перед встановленням P цифрового сертифікату.
	- **1.** Збережіть файл сертифікату у кореневій папці на HTC Desire 526G dual sim.
	- **2.** Перейдіть до розділу Налаштування.
	- **3.** Натисніть **Безпека** > **Установити з пам'яті телефону**.
	- 4. Натисніть **—** та виберіть встановлення сертифікату з внутрішньої пам'яті або карти SD.
	- **5.** Якщо у кореневій папці міститься більше, ніж один сертифікат, виберіть сертифікат, який потрібно встановити.
	- **6.** Введіть назву сертифікату, та натисніть **OK**.

## **Товарні знаки та авторські права**

 $\degree$  2014 Корпорація НТС. Усі права зарезервовано.

HTC, логотип HTC, HTC Desire та HTC BlinkFeed є товарними знаками або знаками обслуговування Корпорації HTC.

Google, Android, Gmail, Google Chrome, Google Maps, Google Now, Google Play, Google Voice Search, Google Wallet та YouTube є товарними знаками Google Inc.

Microsoft та ActiveSync є або зареєстрованими товарними знаками або товарними знаками Microsoft Corporation у США та/або інших країнах.

Словесний знак *Bluetooth*® та логотипи є зареєстрованими товарними знаками, які належать Bluetooth SIG, Inc.

Wi-Fi® є зареєстрованим товарним знаком Wireless Fidelity Alliance, Inc.

microSD є товарним знаком SD-3C LLC.

Усі інші товарні знаки та знаки обслуговування, зазначені у цьому документі, включаючи назви компаній, продуктів, послуг та логотипи, є власністю відповідних власників та їхнє використання у цьому документі не вказує на належність, зв'язок або передачу прав HTC Corporation. Не всі перелічені товарні знаки обов'язково містяться у цьому посібнику користувача.

Зображення екранів, які містяться в цьому документі, є змодельованими. Компанія HTC не несе відповідальності за технічні або редакторські помилки або пропуски, які містяться в цьому документі, або за побічні або непрямі збитки, які виникли з причини цього матеріалу. Ця інформація надається "як є" без будь-якої гарантії і може змінюватися без повідомлення. Компанія HTC також має право переглядати зміст цього документу у будьякий момент без попереднього повідомлення.

Жодна частина цього документу не повинна відтворюватися або передаватися у будь-якій формі та будь-якими засобами, електронними або механічними, включаючи фотокопіювання, запис або збереження у системі пошуку, або переклад на будь-яку мову у будь-якій формі без попереднього письмового дозволу компанії HTC.

## **Індекс**

#### **B**

Bluetooth

- під'єднання гарнітури Bluetooth *[90](#page-89-0)*

#### **G**

Gmail *[66](#page-65-0)* Google Chrome - браузер *[57](#page-56-0)* Google Now *[55](#page-54-0), [56](#page-55-0)* - вимкнення *[56](#page-55-0)* - налаштування *[55](#page-54-0)* Google Play - встановлення програм *[77](#page-76-0)* - повернення грошей *[79](#page-78-0)* GPS (Global Positioning System) Див. Розташування

#### **H**

HTC BlinkFeed

- вибір каналів *[33](#page-32-0)*
- видалення плиток *[34](#page-33-0)*
- додавання або видалення областей *[33](#page-32-0)*
- збереження статей для подальшого використання *[34](#page-33-0)*
- налаштування користувацьких тем *[33](#page-32-0)*

- про програму *[32](#page-31-0)*
- публікація у соціальні мережі *[35](#page-34-0)*
- увімкнення або вимкнення *[32](#page-31-0)*
- читання статей *[34](#page-33-0)*

### **P**

Play Store Див. Google Play PUK (Ключ розблокування PIN-коду) *[93](#page-92-0)*

#### **S**

SIM-карта - PIN-код SIM-карти *[93](#page-92-0)*

#### **V**

VPN *[87,](#page-86-0) [88](#page-87-0)*

- від'єднання *[88](#page-87-0)*
- додавання з'єднання *[87](#page-86-0)*
- з'єднання *[87](#page-86-0)*

### **W**

- Wi-Fi *[83](#page-82-0), [84](#page-83-0)*
- під'єднання до іншої мережі *[84](#page-83-0)*

- під'єднання через WPS *[84](#page-83-0)*
- увімкнення *[83](#page-82-0)*

#### **Y**

YouTube *[81](#page-80-0)*

### **А**

#### Акумулятор

- економія енергії акумулятора *[29](#page-28-0)*

- зарядка *[13](#page-12-0)*
- перевірка використання *[29](#page-28-0)*

### **Б**

#### Безпека

- захист SIM-карти за допомогою PINкоду *[93](#page-92-0)*

- сертифікати безпеки *[87](#page-86-0)*

Браузер

- використання *[57](#page-56-0)*
- закладки *[58](#page-57-0)*
- історія *[58](#page-57-0)*
- Будильники
- встановлення *[79](#page-78-0)*

#### **В**

Виконайте сполучення гарнітури Bluetooth *[90](#page-89-0)* Виконання викликів - виклик *[44](#page-43-0)*

#### Віджети

- видалення *[39](#page-38-0), [40](#page-39-0)*
- додавання *[37](#page-36-0)*
- зміна налаштувань *[38](#page-37-0)*
- зміна розміру *[38](#page-37-0)*
- перевпорядкування *[39](#page-38-0)*

Відновлення заводських налаштувань *[54](#page-53-0)* 

### **Г**

#### Галерея

- Обрані відео *[70](#page-69-0)*
- перегляд *[69](#page-68-0)*
- редагування *[69](#page-68-0)*
- Гарнітура *[90](#page-89-0)*

Годинник

- будильник *[79](#page-78-0)*
- встановлення дати та часу *[80](#page-79-0)*
- Головний екран
	- HTC BlinkFeed *[32](#page-31-0)*
	- видалення віджетів та значків *[39](#page-38-0)*
	- віджети *[37](#page-36-0)*
	- зміна основного Головного екрану *[40](#page-39-0)*
	- панель запуску *[37](#page-36-0)*
	- папка *[41](#page-40-0)*
	- перевпорядкування віджетів та значків *[39](#page-38-0)*
	- програми *[38](#page-37-0)*
- фоновий малюнок *[36](#page-35-0)* - ярлики *[38](#page-37-0)* Голосове введення *[28](#page-27-0)* Голосовий пошук *[57](#page-56-0)* Голосовий пошук Google *[57](#page-56-0)* Гучний зв'язок *[46](#page-45-0)*

### **Д**

Дисплей - зміна часу перед вимкненням екрану *[95](#page-94-0)* - поворот екрану *[95](#page-94-0)* - Режим сну *[20](#page-19-0)* - яскравість екрану *[95](#page-94-0)* Друкувати екран Див. Зберегти екран

### **Е**

Екран *[20,](#page-19-0) [24](#page-23-0), [95](#page-94-0)*

- зберегти *[24](#page-23-0)*
- зміна часу перед вимкненням екрану *[95](#page-94-0)*
- Налаштування режиму сну *[95](#page-94-0)*
- поворот *[95](#page-94-0)*
- регулювання яскравості *[95](#page-94-0)*

Електронна пошта

Див. Пошта

### **Ж**

#### Жести

- управління на сенсорному екрані *[17](#page-16-0)* Живлення - економія енергії *[29](#page-28-0)*

- зарядка акумулятора *[13](#page-12-0)*
- перевірка використання
	- акумулятора *[29](#page-28-0)*
- режим сну *[20](#page-19-0)*
- Жорстке відновлення

Див. Відновлення заводських налаштувань

### **З**

Зберегти екран *[24](#page-23-0)* Звук - перемикання профілів *[48](#page-47-0)* Змінити мову телефону *[95](#page-94-0)* Знімок екрану Див. Зберегти екран

### **К**

Календар - перегляд *[80](#page-79-0)* - створення події *[80](#page-79-0)* Камера - основні відомості *[68](#page-67-0)* Карта microSD *[12](#page-11-0)* Карта пам'яті *[12](#page-11-0)* Карти - Карти Google *[73](#page-72-0)* Карти Google *[73](#page-72-0)* Клавіатура - багатомовна клавіатура *[26](#page-25-0)*

- введення тексту *[25](#page-24-0)*

- введення тексту за допомогою голосу *[28](#page-27-0)* - інтелектуальне введення тексту *[26](#page-25-0)* - Клавіатура HTC Sense *[25](#page-24-0)* - розкладка *[26](#page-25-0)* - розпізнавання мови *[28](#page-27-0)* - словник *[27](#page-26-0)* - Трасувальна клавіатура *[28](#page-27-0)* - ярлики *[27](#page-26-0)* Контакти *[59–](#page-58-0)[61](#page-60-0)* - відправка інформації про контакт *[61](#page-60-0)* - групи контактів *[61](#page-60-0)* - додавання *[60](#page-59-0)* - імпорт *[60](#page-59-0), [61](#page-60-0)* - особистий профіль *[59](#page-58-0)* - редагування *[60](#page-59-0)* - фільтрування *[59](#page-58-0)* Див. також Контакти Конференц-виклик *[47](#page-46-0)* Копіювання - тексту *[24](#page-23-0)* - файлів на комп'ютер *[50](#page-49-0)* **М**

Мова

- мова системи *[95](#page-94-0)*

Музика

- додавання пісні в чергу *[72](#page-71-0)*

- прослуховування *[71](#page-70-0)*
- список відтворення *[72](#page-71-0)*

### **Н**

Навушники Див. Bluetooth Налаштування - мова індикації *[95](#page-94-0)* - Пам'ять *[50](#page-49-0)* - початкове налаштування *[15](#page-14-0)* Низький заряд акумулятора *[29](#page-28-0)*

### **О**

Обрані відео *[70](#page-69-0)* Оновлення Див. Оновлення ПЗ Оновлення ПЗ *[16](#page-15-0)*

#### **П**

Пам'ять - копіювання файлів *[50](#page-49-0)* - типи пам'яті *[50](#page-49-0)* Папка - видалення елементів *[41](#page-40-0), [42](#page-41-0)* - групування програм *[41](#page-40-0)* Передати контакти *[15](#page-14-0)* Передача даних *[83](#page-82-0), [85](#page-84-0), [89](#page-88-0)* - використання *[85](#page-84-0)* - роумінг даних *[85](#page-84-0)* - спільне використання *[89](#page-88-0)* - увімкнення або вимкнення *[83](#page-82-0)* Див. також Передати контакти Підключення до Інтернету - VPN *[87](#page-86-0)* - Wi-Fi *[83](#page-82-0)* - Точка доступу Wi-Fi *[88](#page-87-0)* Повідомлення *[49](#page-48-0)* Повне відновлення налаштувань виробника Див. Відновлення заводських налаштувань Пошта - відповідь *[65](#page-64-0)* - відправка *[64](#page-63-0)* - вкладення *[64](#page-63-0)* - копія, прихована копія (cc, bcc) *[64](#page-63-0)* - пошук *[65](#page-64-0)* - чернетка *[64](#page-63-0)* Пошук - голосовий пошук *[57](#page-56-0)* - пошук на телефоні та в Інтернеті *[56](#page-55-0)* Прогнозований ввід слів *[26](#page-25-0), [27](#page-26-0)* - двомовний прогнозований ввід *[27](#page-26-0)* Програми - видалення *[79](#page-78-0)* - відновлення *[78](#page-77-0)* - впорядкування *[41](#page-40-0)* - встановлення *[77,](#page-76-0) [78](#page-77-0)* - встановлення з Інтернету *[78](#page-77-0)* - групування у папку *[41](#page-40-0), [42](#page-41-0)* - значки на Головному екрані *[38](#page-37-0)* - на Головному екрані *[38](#page-37-0)* - приховування або відображення *[42](#page-41-0)*

#### **Р**

Режим USB-модема *[89](#page-88-0)* Режим модема Див. Режим USB-модема Режим польоту *[94](#page-93-0)* Режим сну *[20](#page-19-0)* Резервне копіювання - відновлення зарезервованих програм *[78](#page-77-0)* Розташування - увімкнення служб визначення розташування *[73](#page-72-0)*

### **С**

Скидання *[53](#page-52-0), [54](#page-53-0)* Слайд-шоу Див. Обрані відео

### **Т**

Телеф. виклики

- виклик *[44](#page-43-0)*
- вимкнення мікрофону *[46](#page-45-0)*
- гучний зв'язок *[46](#page-45-0)*
- екстрений виклик *[45](#page-44-0)*
- конференц-виклик *[47](#page-46-0)*
- переключення виклику на

утримання *[45](#page-44-0)*

- пропущені виклики *[44](#page-43-0)*

Точка доступу Wi-Fi *[88](#page-87-0)*

### **У**

Управління сенсором *[17](#page-16-0)*

### **Ф**

Файли

- копіювання на комп'ютер *[50](#page-49-0)* Фоновий малюнок *[36](#page-35-0)*

#### **Ч**

Часткове відновлення *[53](#page-52-0)*